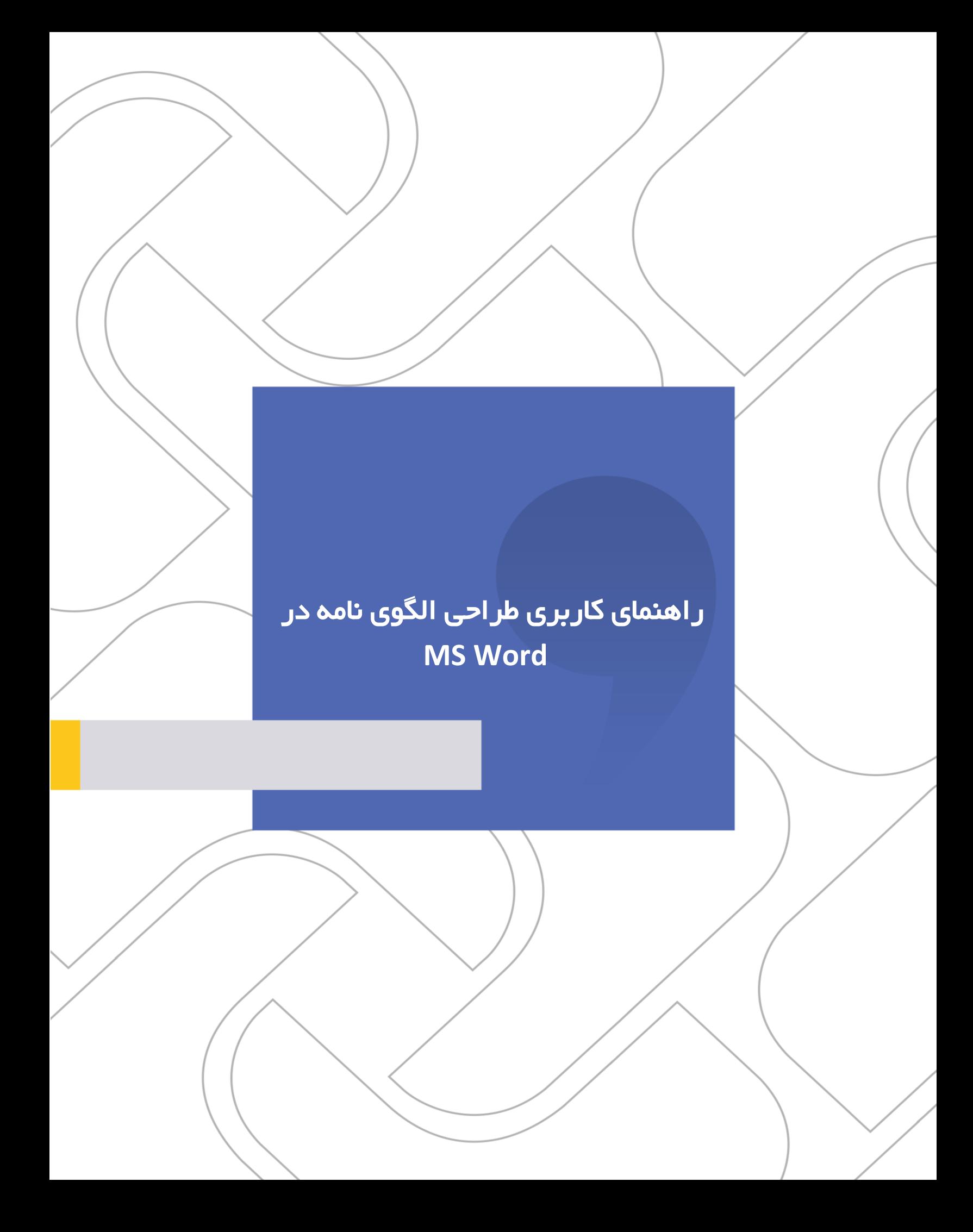

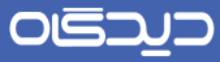

### **شرکت »چارگون«** سهامی خاص

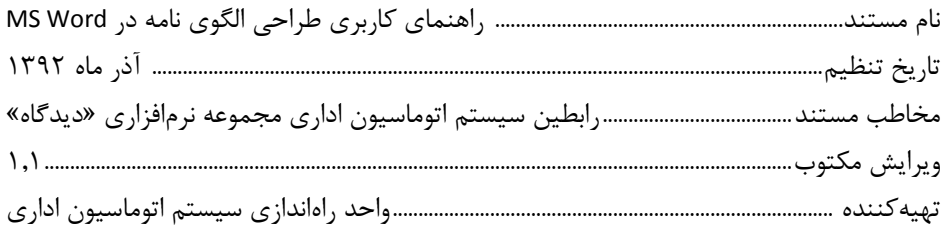

ر<br><mark>تذکر قانونی</mark>: کلیه حقوق مادی، معنوی و فکری این مکتوب متعلق به شرکت چارگون بوده و صرفاً در اختیـار مشـتریان طـرف قـرارداد ایـن شـرکت اسـت. محتویات این مستند قابل بهرهبرداری در حوزه مخاطب مشخصشده در شناسنامه آن است. كپی و انتقال كل یا بخشی از آن تنها با كسب مجوز كتبی از ایـن شركت و با ذكر منبع امكانپذیر خواهد بود. نشر این مستند به افراد خارج از حوزه مخاطب و یا ایجاد امكان دسترسی مخاطبین خارج حـوزه تعریـفـشـده بـه اطلاعات این مستند نقض خلاف حق مؤلف و مفاد قرارداد نرمافزار و حق نشر بوده و پیگرد قانونی به همراه خواهد داشت.

 $\ddot{\phantom{0}}$ 

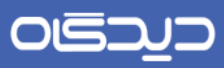

فهرست مطالب

 $\blacktriangleleft$ 

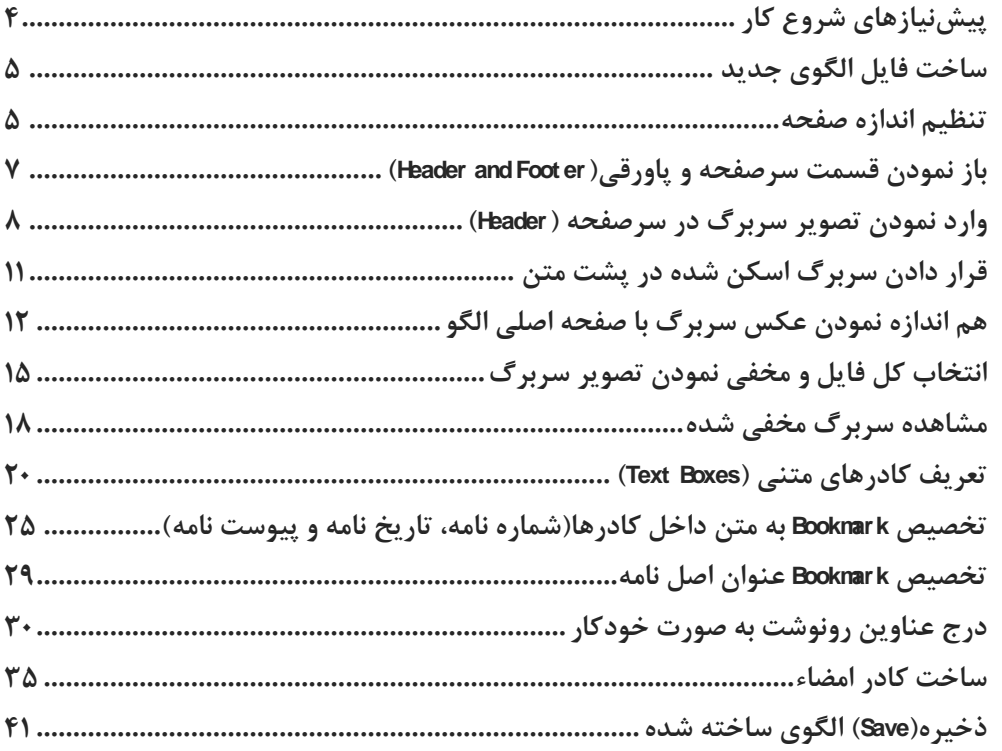

## $\Box$

### <span id="page-3-0"></span>راهنماي كاربري طراحی الگوي نامه در **MS Word**

## <mark>بک</mark> پیشنیازهای شروع كار

جهت ساخت الگوي نامه استاندارد دقیقاً موارد ذكر شده در این دستورالعمل را گام به گام دنبال كنید.

جهت تهیه و ساخت الگوي نامه استاندارد پیشنهاد میشود از فایل آماده با پسوند CDR یا DOCX استفاده شرود در غیر اینصورت از اسکن سربرگ نامه سازمان استفاده شود که بـه نـرمافـزار MS Word (۲۰۰۷ یــا ۲۰۱۰) و نرمافزار Photoshop نیازمندیم.

در مركز مدیریت دیدگاه، بخش مكاتبات و تنظیمات عمومی این قسمت، كلماتی كـه بـهعنـوان Bookmark در الگوي نامه باید درج شوند باید تعریف شده باشند.

توصیه میشود از ابتدای كار سـاخت الگـو، از فایـل جدیـد یـك نسـخه ذخیـره شـود و در هنگـام كـار، عمـل ذخیره(Save) گام به گام تکرار شود.

حجم فایل الگوي نهایی ساخته شده حداكثر KB250 باشد و نباید از این مقدار تجاوز كند.

توضیح: افزایش حجم فایل الگوي نامه ارتباط مستقیم با حجم سربرگ اسکن شده دارد.

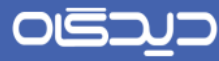

## <span id="page-4-0"></span>ن<br>کا ساخت فایل الگوی *ج*دید

ابتدا سربرگ مورد نظر را یا در زمان اسکن دقیقاً در اندازه استاندارد اسکن نموده و یا پس از اسکن، سـربرگ را در نرمافزار Photoshop دقیقاً به سایز مورد نظر تبدیل میكنیم. سپس یک فایل Word جدیـد مطـابق تصـویر ذیل باز مینماییم.

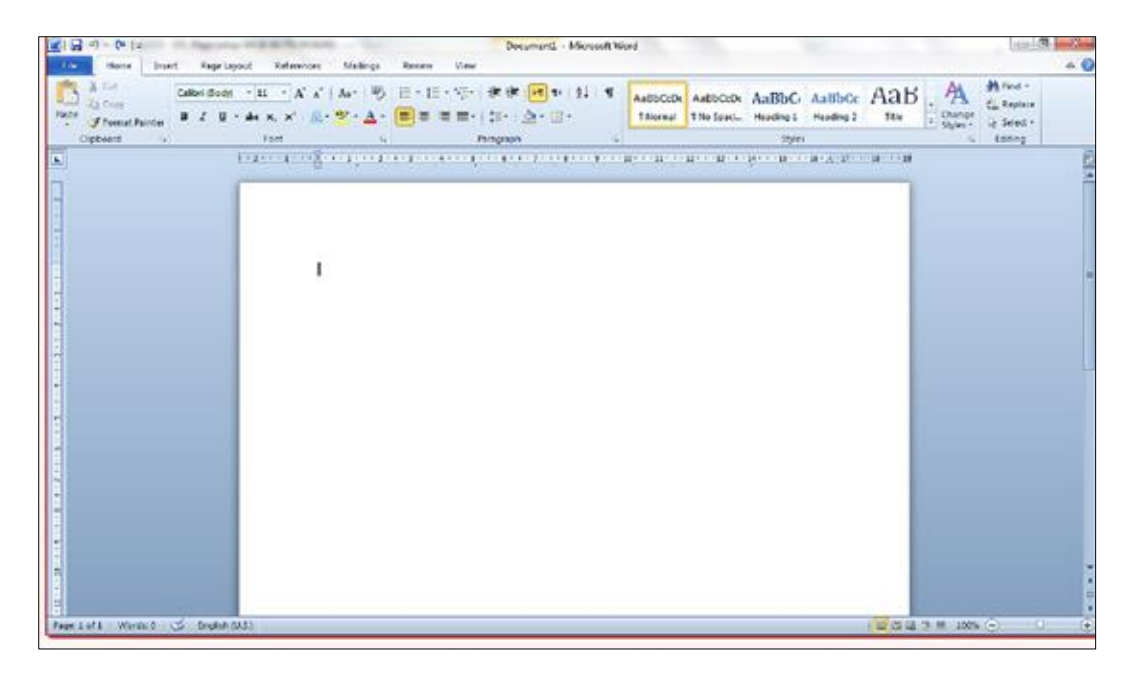

تصویر :2 صفحه اصلی نرمافزار Word

### <span id="page-4-1"></span>تنظیم اندازه صفحه

سپس مطابق تصویر ذیل، اندازه صفحه را به اندازه استاندارد سربرگ مورد نظر تبدیل میكنیم. )در این مسرتند قطع A4 مدنظر دستورالعمل میباشد)

- .2 انتخاب Layout Page از تب باالي صفحه
	- .2 انتخاب گزینه Size
- .9 انتخاب سایز مورد نظر از منوي كشویی باز شده

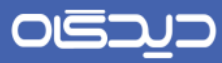

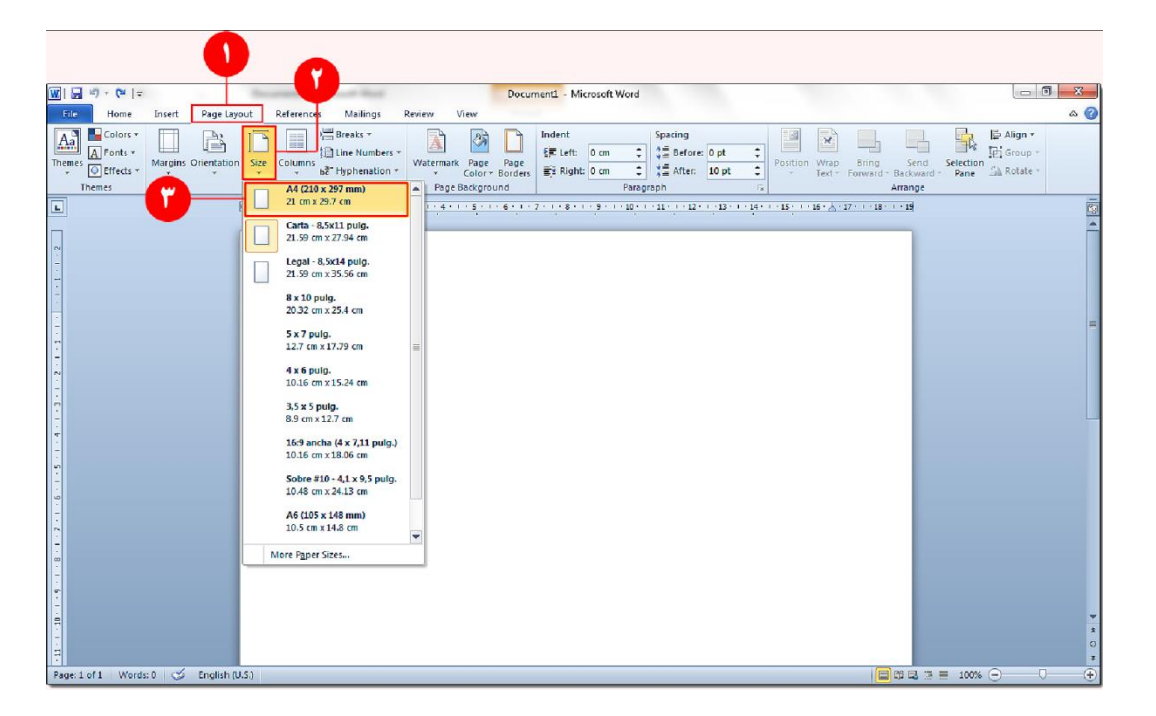

تصویر ۲: تنظیم اندازه صفحه

**نکته**: مسیر مذكور در نسخه 2002 به صورت زیر خواهد بود:

MS Word 2007: Page Layout tab > Size

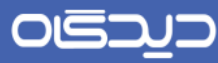

## <span id="page-6-0"></span>باز نمودن قسمت سرصفحه و پاورقی)**Footer and Header** )

جهت باز نمودن قسمت سرصـفـحه و پـاورقی(Header and Footer)، به ترتیب مراحل فوق عـمل می نماییم:

- .2 انتخاب گزینه Insert از تب باالي صفحه
	- .2 انتخاب گزینه Header
	- .9 انتخاب گزینه Header Edit

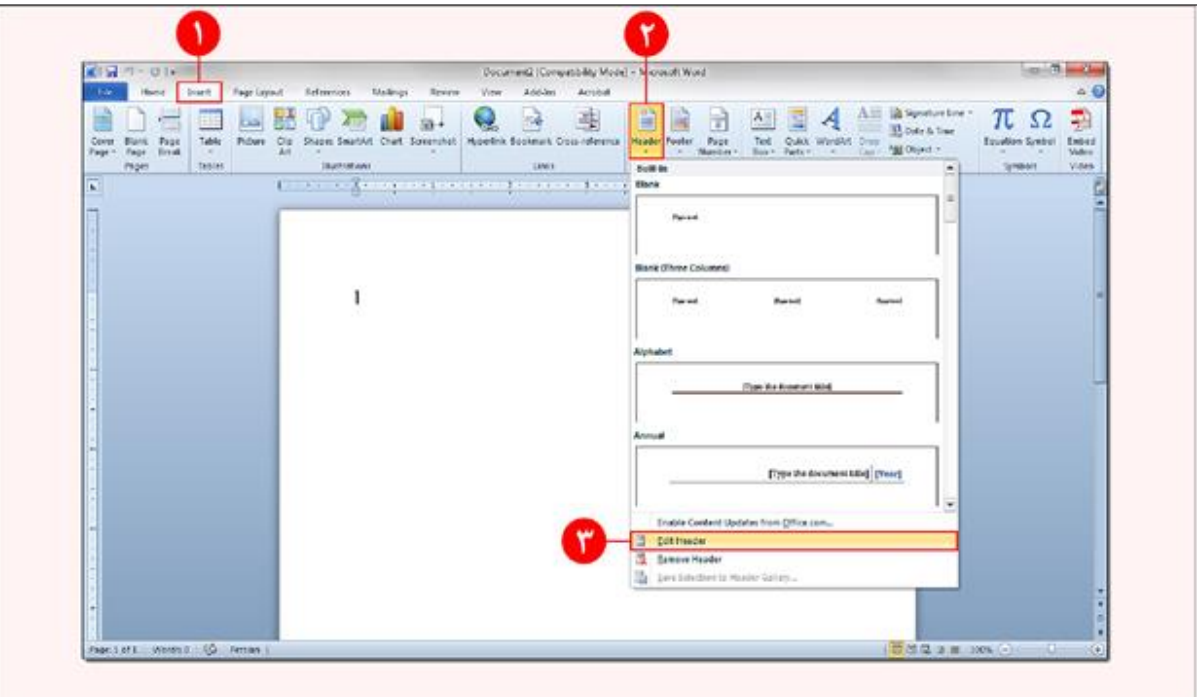

تصویر ٣: باز نمودن قسمت سرصفحه و پاورقی (Header and Footer)

**نکته**: مسیر مذكور در نسخه 2002 به صورت زیر خواهد بود:

MS Word 2007: Insert menu > Header > Edit Header

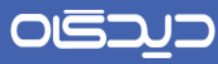

در نتیجه مطابق تصویرذیل، سرصفحه)Header )فایل جهت درج عکس سربرگ، باز میشود.

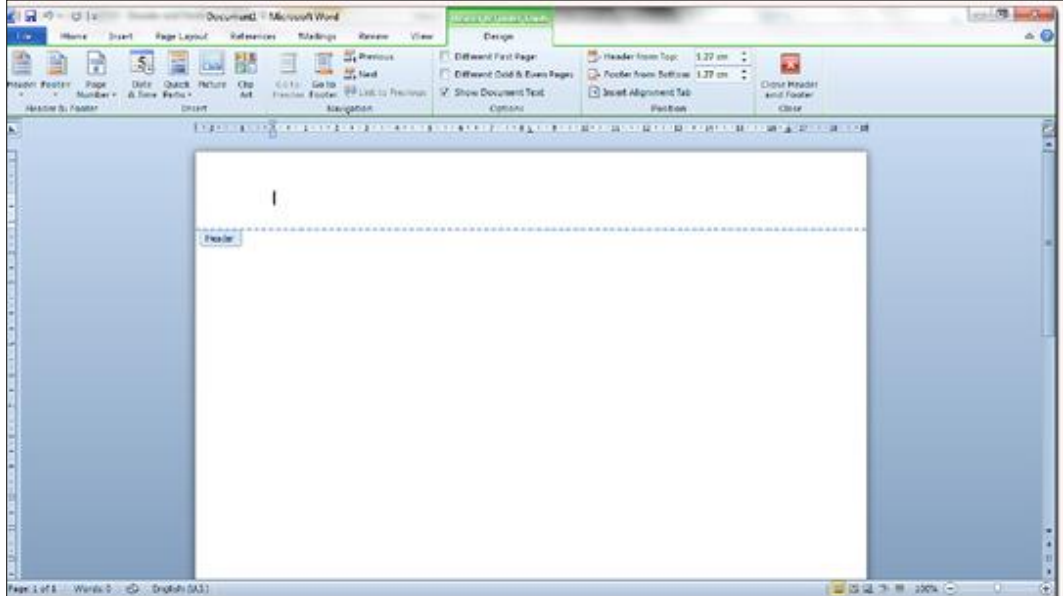

تصویر ۴: وارد نمودن سربرگ

## <span id="page-7-0"></span>وارد نمودن تصویر سربرگ در سرصفحه )**Header** )

جهت وارد نمودن تصویر سربرگ در سر صفحه مطابق مراحل ذیل عمل مینماییم:

- .2 انتخاب گزینه Insert از تب باالي صفحه
	- .2 انتخاب گزینه Picture
	- .9 جستجوي فایل تصویر سربرگ
		- .4 انتخاب گزینه Insert

8

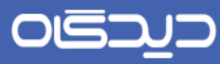

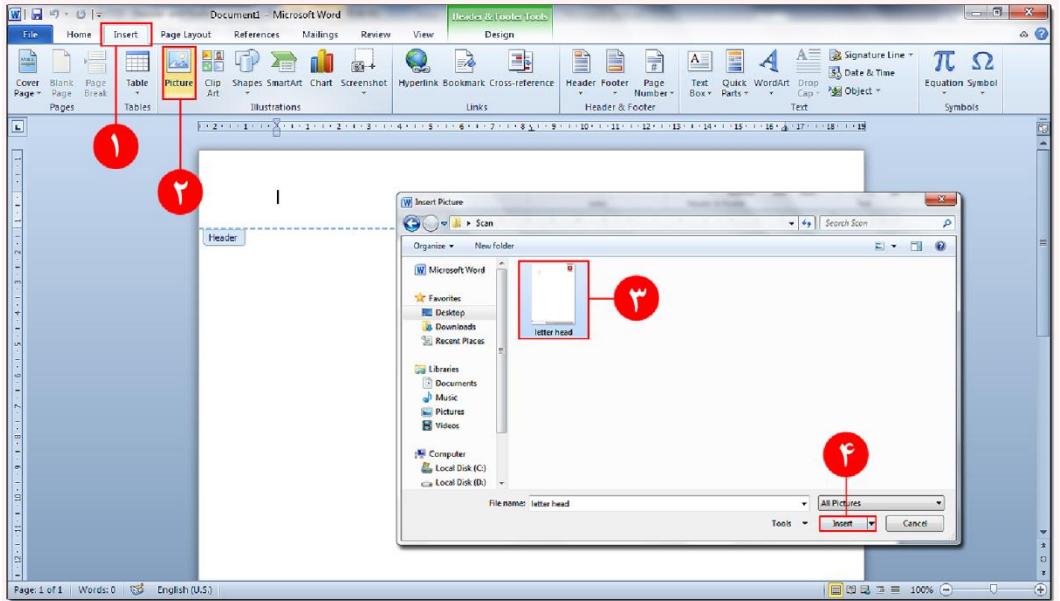

تصویر ۵: جستجو و انتخاب فایل عکس سربرگ درون سرصفحه

**نکته**: مسیر مذكور در نسخه 2002 به صورت زیر خواهد بود:

MS Word 2007: Insert menu > Picture

سپس مطابق تصویر ذیل، فایل تصویر سربرگ در سرصفحه فایل الگوي نامه وارد میشود:

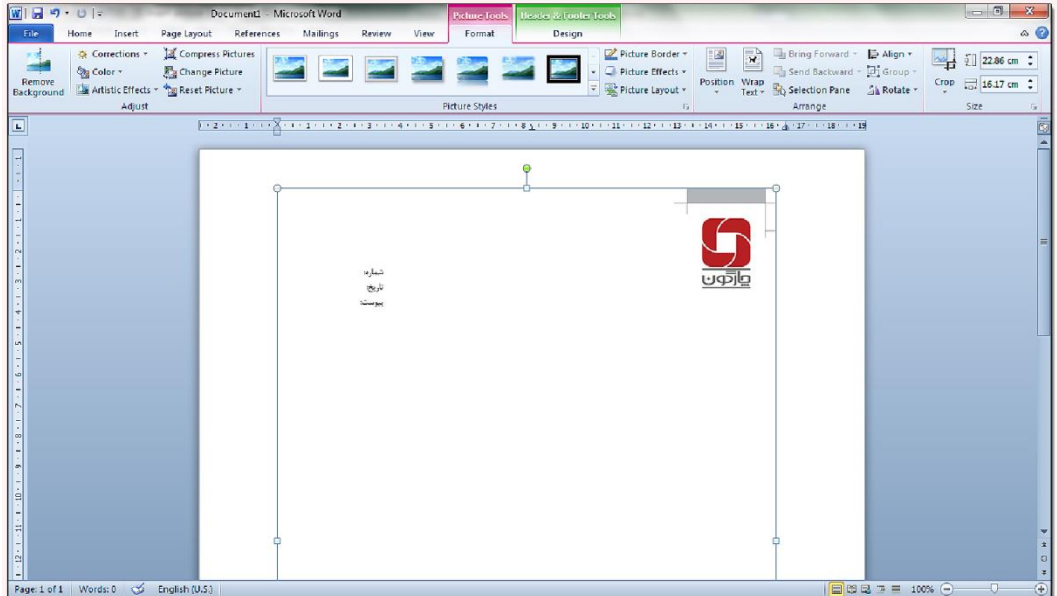

تصویر ۶: قرار فایل عکس در سرصفحه فایل الگو

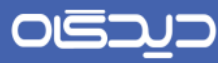

## <span id="page-10-0"></span>قرار دادن سربرگ اسکن شده در پشت متن

جهت قراردادن عکس در پشت زمینه مطابق مراحل ذیل عمل می،نماییم:

- .2 كلی راست بر روي عکس سربرگ
	- .2 انتخاب گزینه Text Wrap
- .9 انتخاب گزینه Text Behind عکس سربرگ

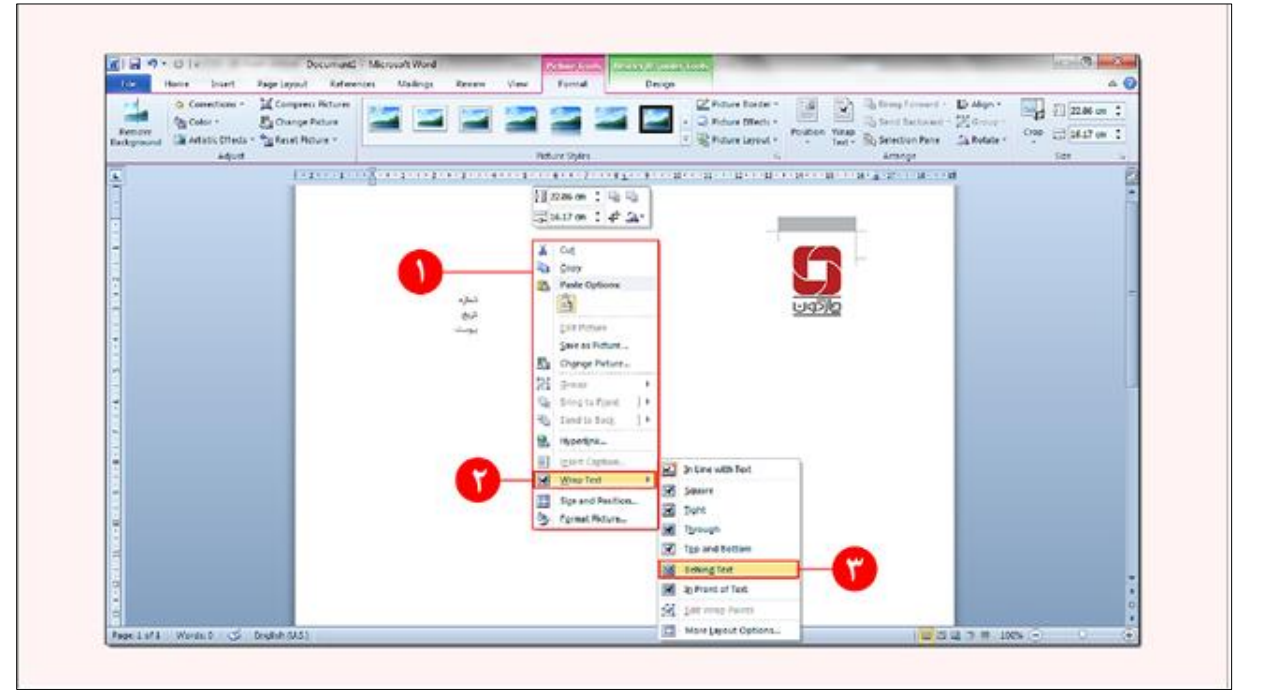

تصویر شماره ۷: قرارگیری عکس سربرگ به پشت متن

**نکته**: مسیر مذكور در نسخه 2002 به صورت زیر خواهد بود:

Right Click > Text Wrapping > Behind Text MS Word 2007:

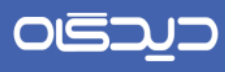

<span id="page-11-0"></span>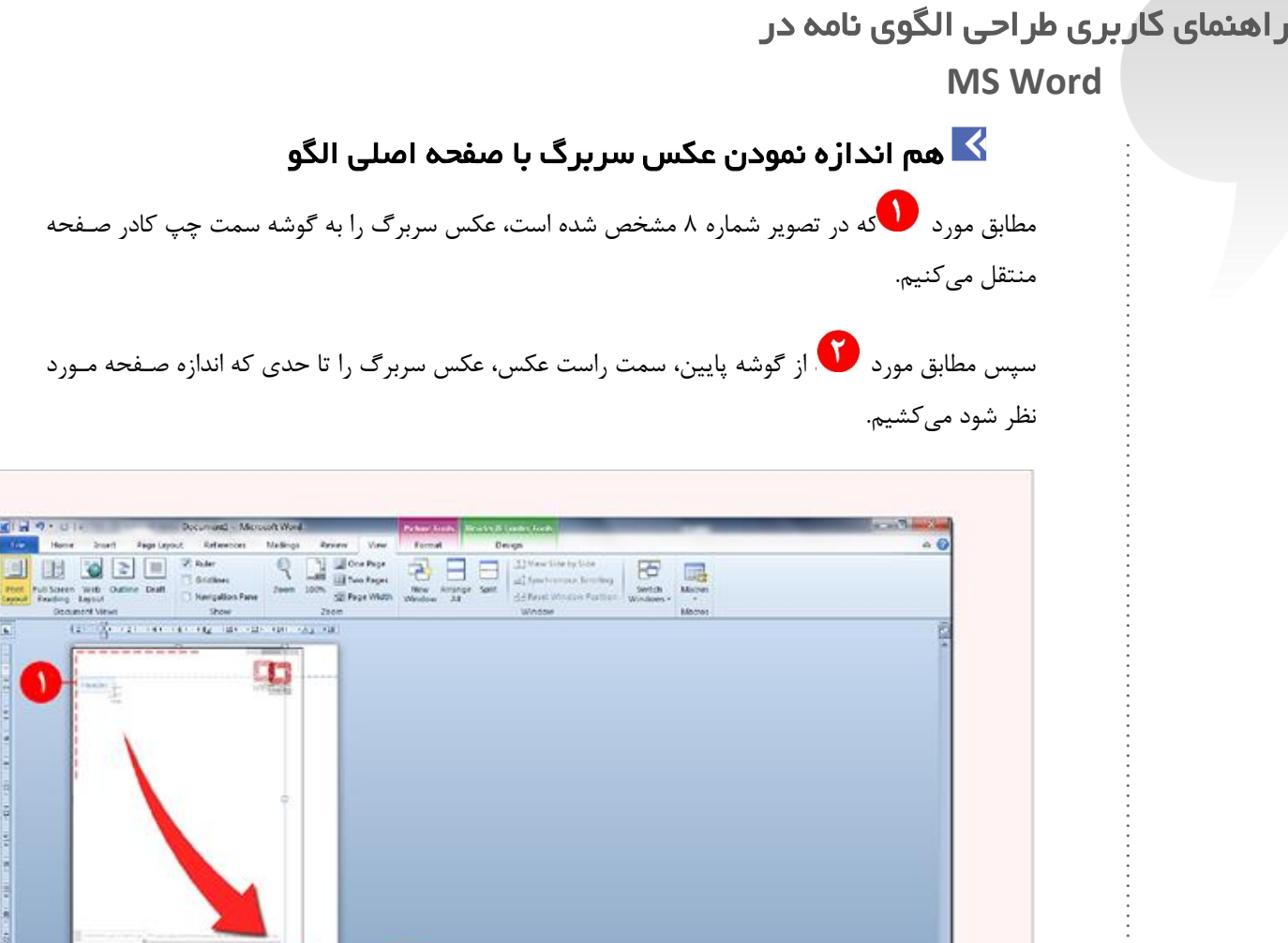

تصویر شماره ٨: هم اندازه نمودن عکس سربرگ با صفحه اصلی الگو

**DOM NO** 

Ō

×,

 $\frac{1}{2} \left( \frac{1}{2} \right) \left( \frac{1}{2} \right) \left( \frac{1}{2} \right) \left( \frac{1}{2} \right) \left( \frac{1}{2} \right)$ 

From Est & W

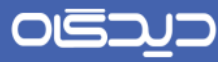

در ادامه مطابق تصویر شماره ۹، تنها "یک" بار كلید esc بـر روي كیبـورد را زده تـا عكـس سـربرگ از حالـت انتخاب خارج شود. (دایرههای " <sup>10</sup>" قرمز رنگی كه دور عكس مشخص شده است از حالت فعال خارج شــوند. این مورد در تصویر شماره 20 بهتر مشخص شده است(

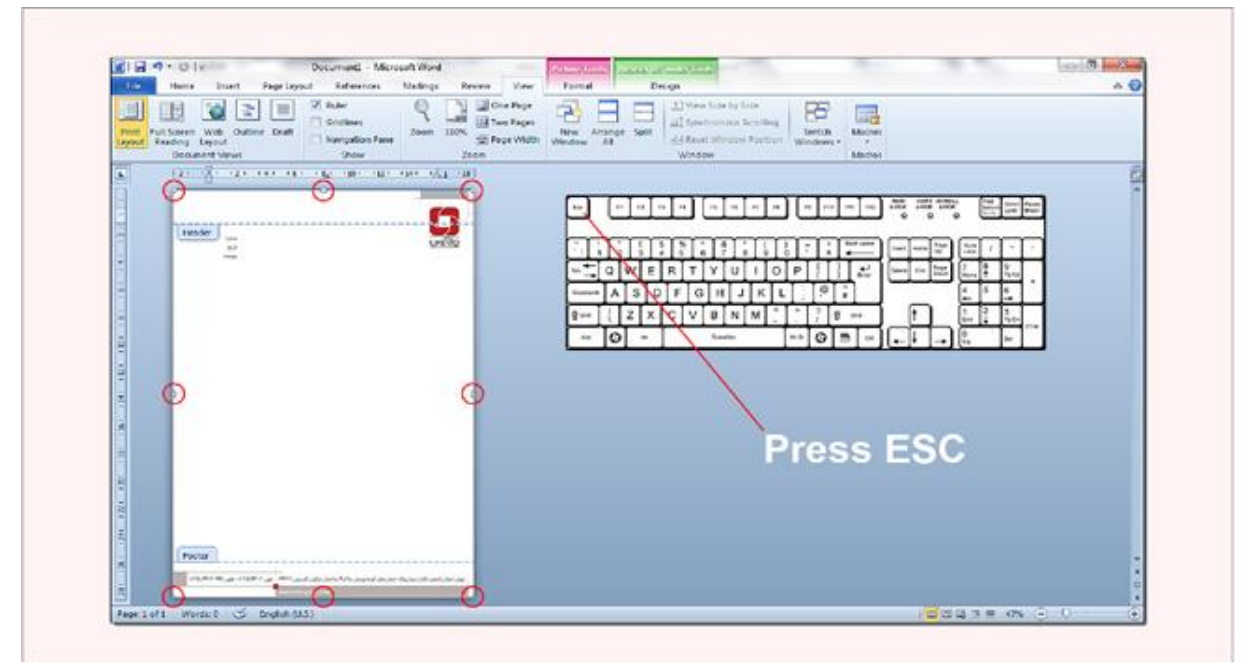

شماره ۹: خروج عکس سربرگ، از حالت انتخاب

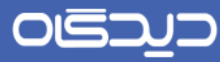

**توجه:**

مطابق مورد در تصویر شماره ۰۱۰ همچنان كـه در سرصـفحه و پـاورقی (Header and Footer) هســتیم مکاننما باید مشاهده شود.

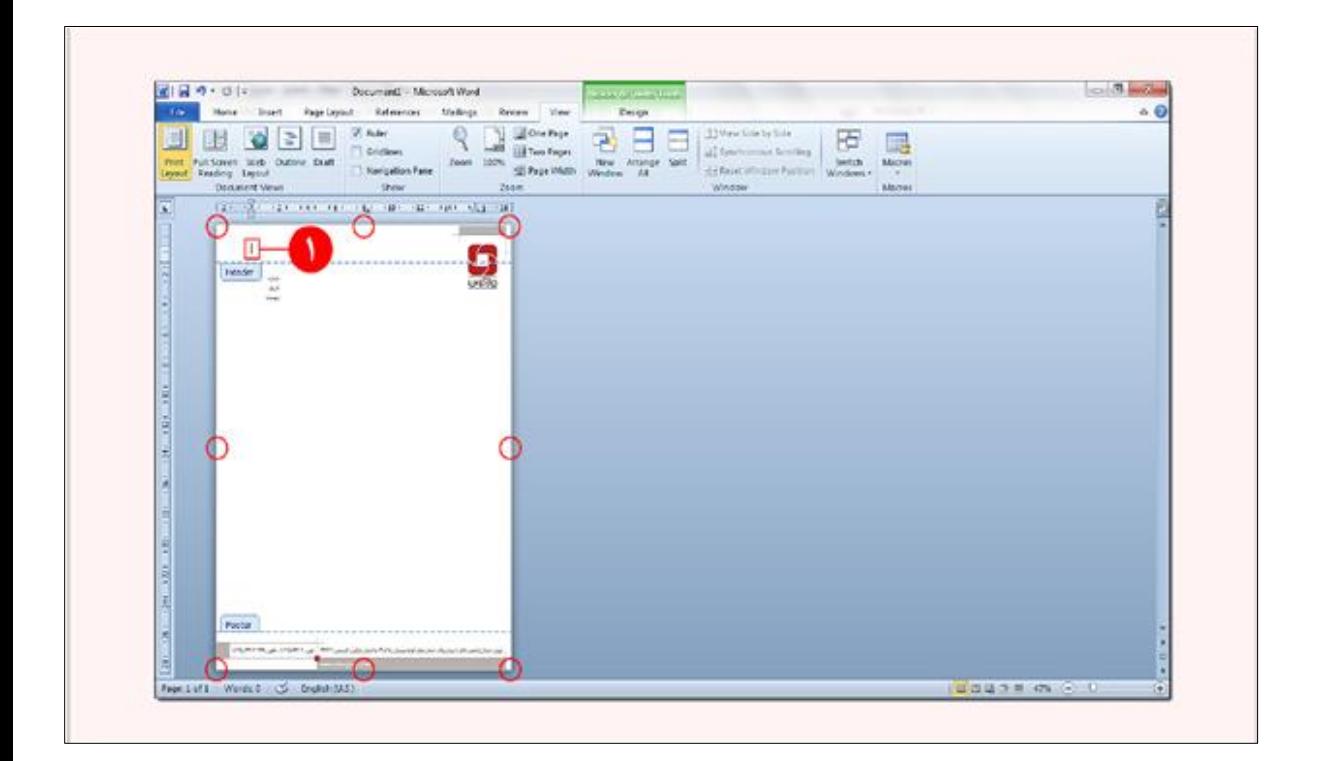

تصویر شماره :20 خروج عکس سربرگ، از حالت انتخاب

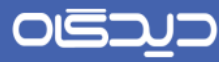

میكنیم.

# <span id="page-14-0"></span>انتخاب كل فایل و م*خ*فی نمودن تصویر سربرگ **k**

در ادامه مطابق تصویر شماره ،22 با فشردن همزمان كلیردهاي تركیبری A+Ctrl تصرویر مرورد نظرر را انتخراب

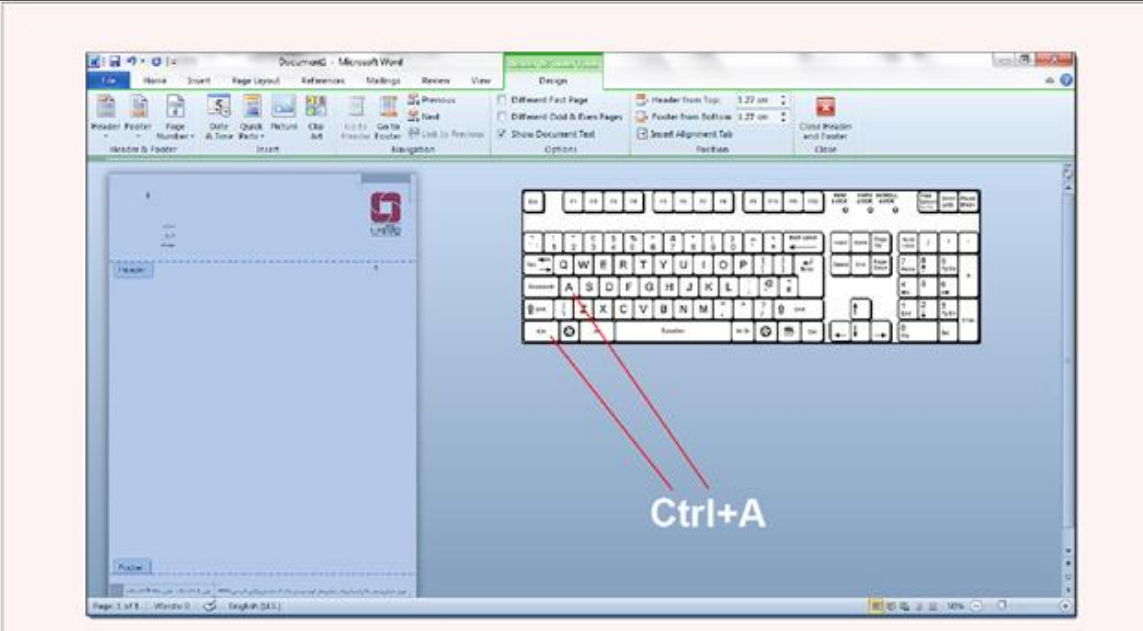

تصویر شماره ١١: انتخاب كل فابل و مخفی نمودن تصویر سربرگ

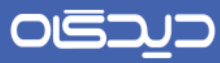

سپس مطابق تصویر شماره۱۲، كلیدهای تركیبی Ctrl+Shift+H را همزمان فشـرده تـا تصـویر سـربرگ پنهـان

شود.

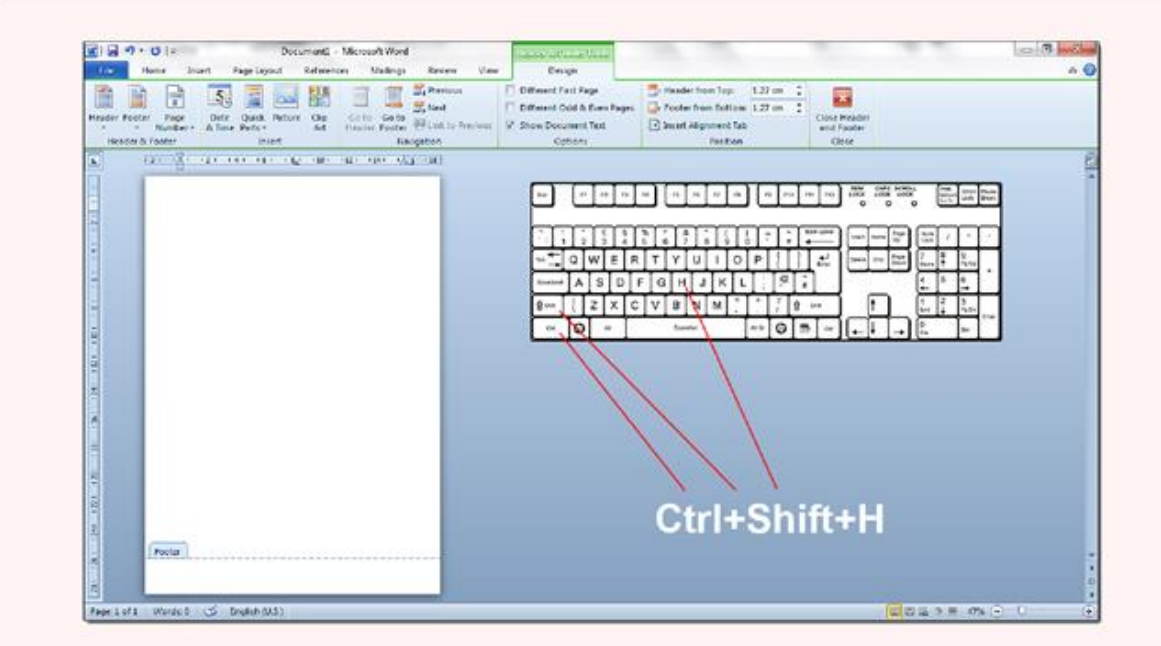

تصویر شماره ١٢: پنهان نمودن تصویر سربرگ

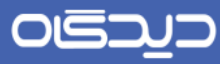

توجه: در صورتی كه تصویر سربرگ پنهان نشد، از فعال نبودن گزینه Hidden text مطابق تصـویر شـماره ۱۳ اطمینان حاصل نمایید و سپس مجدد مطابق تصاویر 22و 22 مراحل را دوباره انجام دهید.

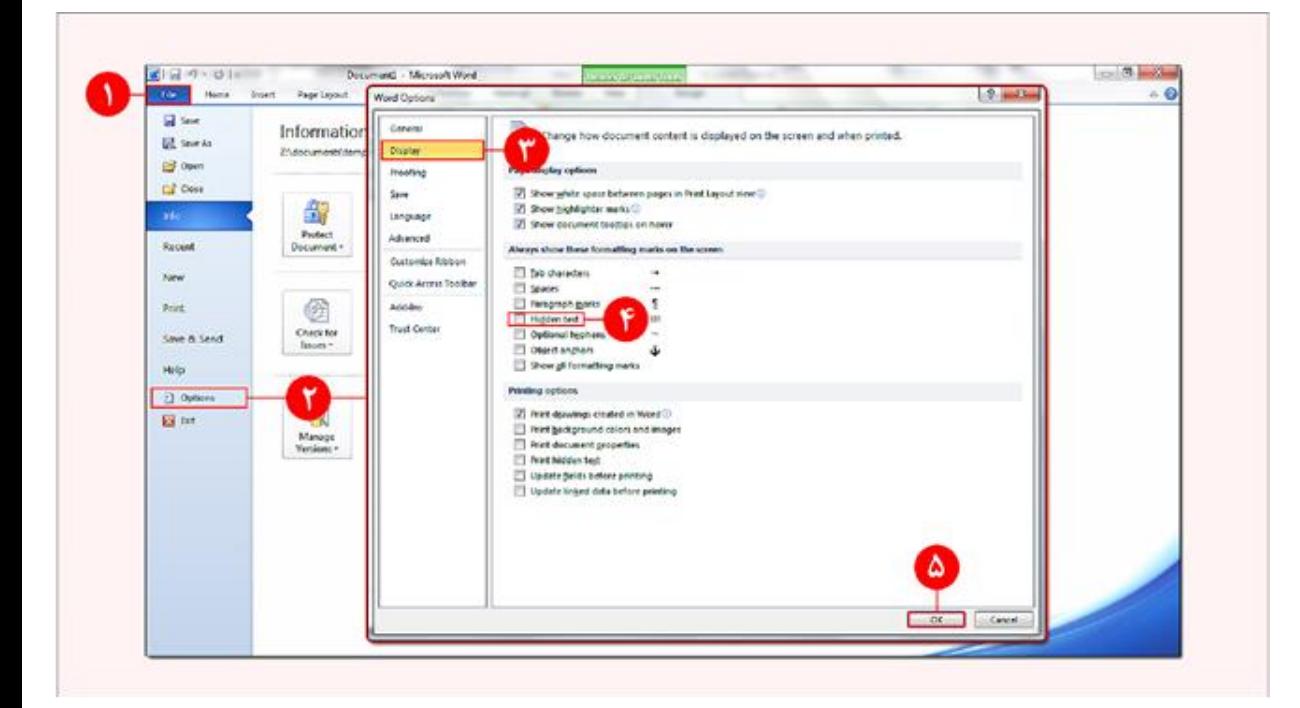

تصویر شماره ١٣: اطمینان از غیر فعال بودن گزینه Hidden text

**نکته**: مسیر مذكور در نسخه 2002 به صورت زیر خواهد بود:

MS Word 2007: Office Button  $\begin{array}{ll} \boxed{3} \\ \end{array}$  > Word Options > Display tab > Hidden text

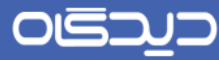

## <span id="page-17-0"></span>مشاهده سربرگ مخفی شده

در ادامه درصورتی كه تصویر سربرگ صحیح و درست با استفاده از كلیدهاي تركیبی كه پیشتر ذكر شد پنهان گردید، جهت مشاهده تصویر سربرگ مخفی شـده، مطـابق تصـویر شـماره ۱۳، گزینــه Hidden text را فعـال نمایید: در نتیجه مطابق تصویر شماره ۱۴، پس از اعمـال مـوارد فـوق و بـا فعـال نمـودن گزینــهHidden text، سربرگ پنهان شده تنها جهت مشاهده، نمایش داده میشود.

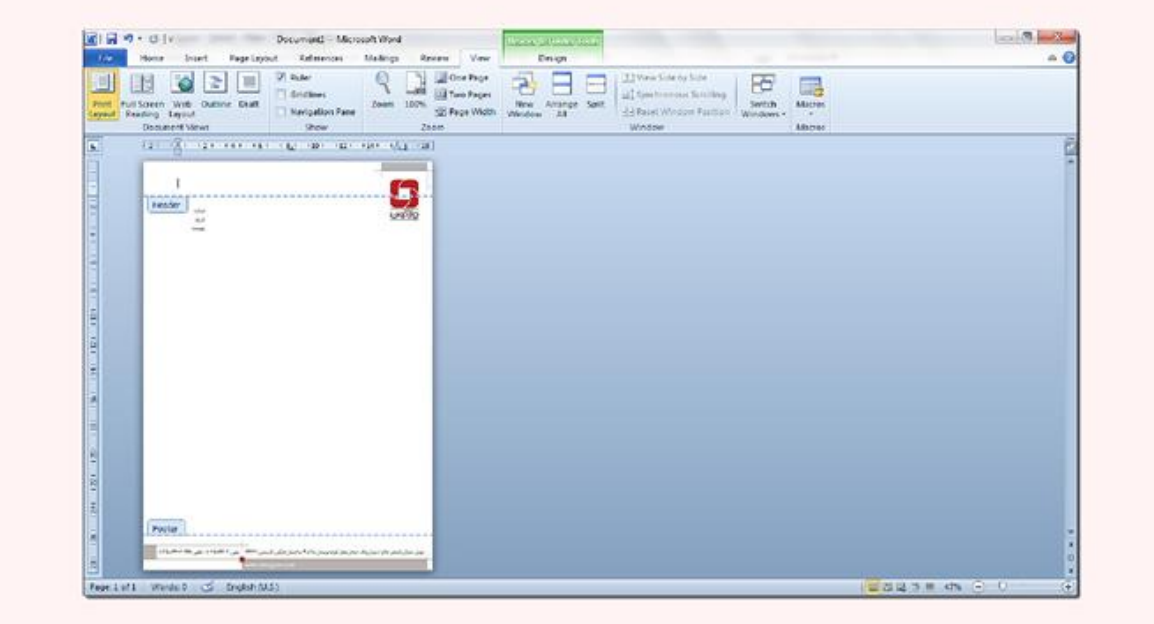

تصویر شماره :24 تصویر سربرگ Hidden شده تنها جهت نمایش

## OIS

### راهنماي كاربري طراحی الگوي نامه در **MS Word**

**توجه:** سربرگ Hidden شده كه هماكنون مشاهده میشود نباید در كاغذ سربرگ سازمان هنگام چاپ، مجددا چاپ شود.

جهت بررسی این موضوع میتوان از امکان Preview Print نرمافزار Word ، ذكر شده در مسریر ذیرل اسرتفاده نمود:

MS Word 2007: Office Button > Print > Print Preview

<mark>توجه</mark>: در صفحه پیشنمایش چاپ (Print Preview)، اگر مراحل به درسـتی انجـام شـده باشـد <u>نبایـد</u> تصـویر سربرگ در این صفحه نمایش داده شود.

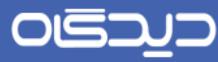

## <span id="page-19-0"></span><mark>> اتعریف كادرهای متنی (Text Boxes)</mark>

جهت كشیدن Box Text مطابق تصویر شماره 25

- .2 از منوي Insert
- .2 گزینه Box Text را باز نموده
- .9 از پایین كادر، گزینه Box Text Draw را انتخاب میكنیم.

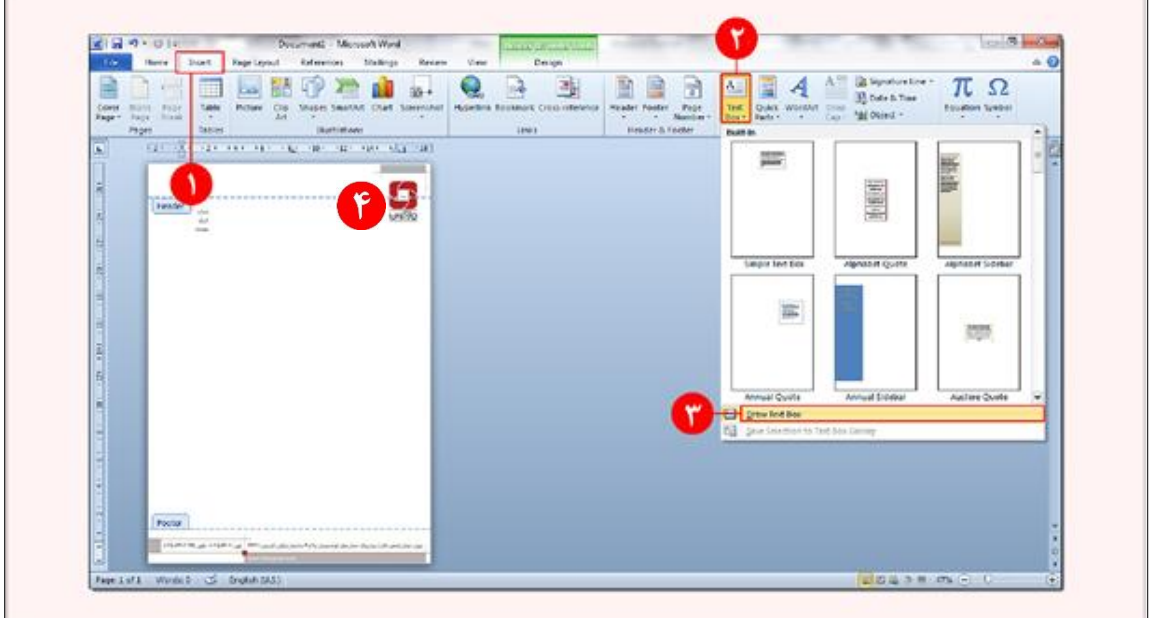

تصویر شماره ۱۵: انتخاب Text Box

**نکته**: مسیر مذكور در نسخه 2002 به صورت زیر خواهد بود:

MS Word 2007: Insert menu > Text Box > Draw Text Box

سپس مطابق مورد های در تصویر شماره ۱۶، كادر متنی (Text Box) را مقابـل هـر كـدام از عنـاوین "تـاریخ، شماره و پیوست" میكشیم.

قرار گرفتن كادرهای متنی مقابل عناوین "تاریخ، شماره و پیوست" در تصویر شــماره ١٨ بهتـر مشـخص شـده است.

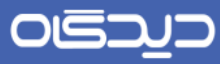

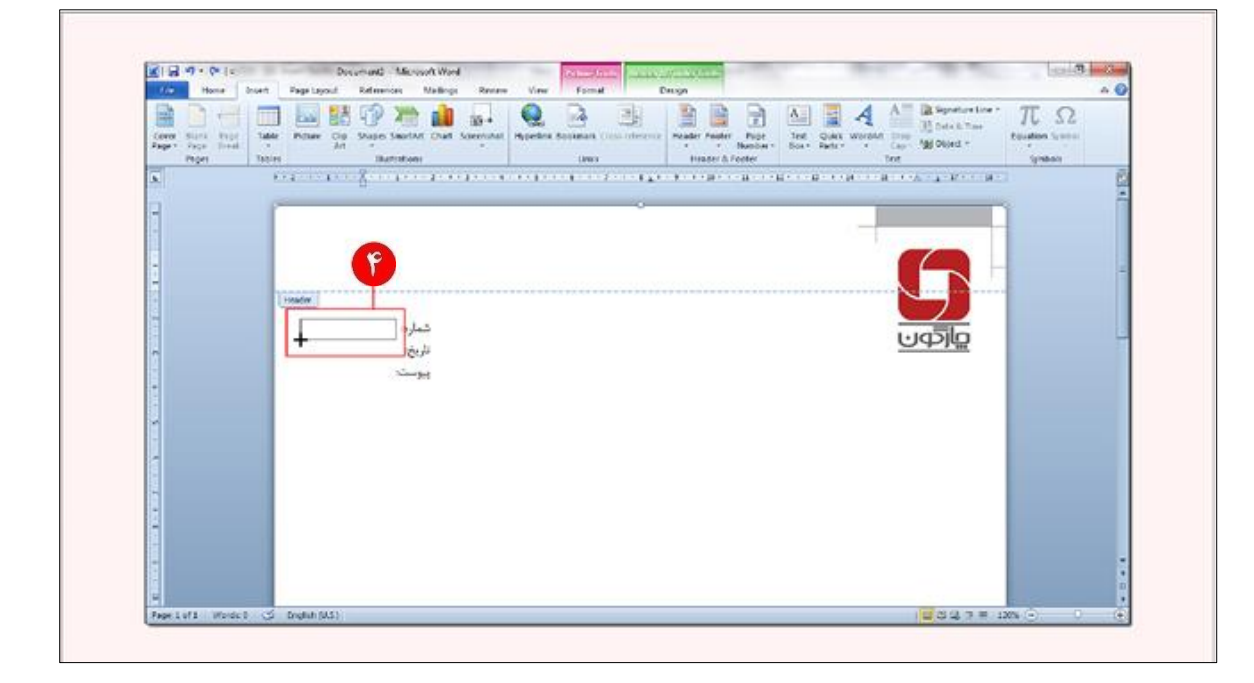

تصویر شماره ۱۶: ساخت Text Box

#### OGO コ

### راهنماي كاربري طراحی الگوي نامه در **MS Word**

همانطور كه در تصویر شماره ۱۷ مورد مسلم هاشاهده میشود، كادرهـای متنــی كشــیده شــده مقابــل عنــاوین

"تاریخ، شماره و پیوست" از یکدیگر جدا و تفکی شده هستند.

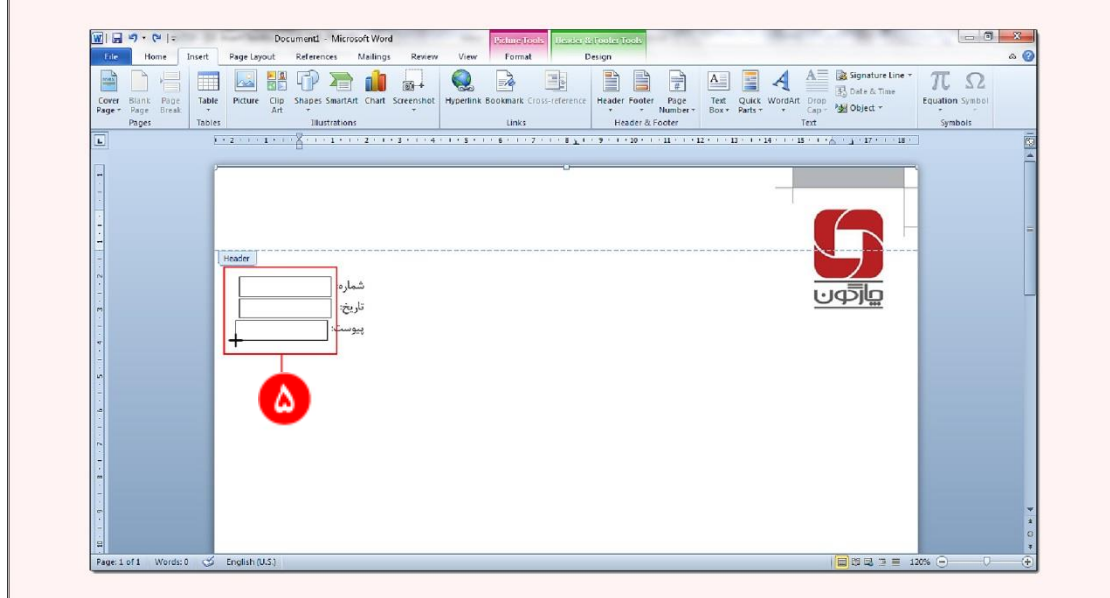

تصویر شماره ١٧: كادرهاي متنی(Text Boxes) ساخته شده

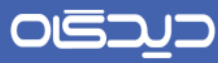

مطابق تصویر شماره ۱۸، رنگ كادر و رنگ زمینه كادر متنی(Text Box) را بیرنگ میكنیم.

در نتیجه كادر مورد نظر شبیه به كادر مورد <sup>10</sup> خواهد شد.

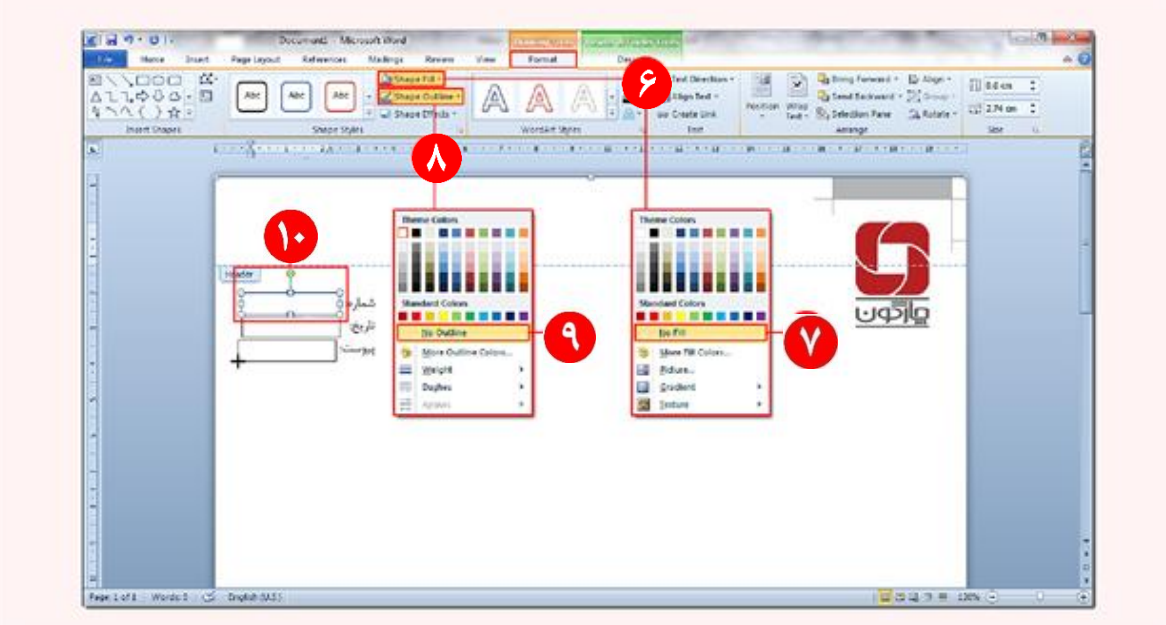

تصویر شماره۱۸: رنگ مادر و رنگ زمینه كادر متنی

**نکته**: مسیر مذكور در نسخه 2002 به صورت زیر خواهد بود:

> Shape Fill / Shape Outline MS Word 2007: Select the Text Box > Format tab

این عمل را براي دو كادر "تاریخ" و "پیوست" نیز انجام میدهیم.

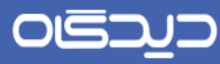

سپس مطابق مورد در تصویر شماره ،23 در كادرهاي ساخته شده تعدادي كاراكتر درج میكنیم تا هنگرام ثبت این كاراكترها به اطلاعات واقعی تبدیل شود.

در این مستند در كادر متنی روبروي تاریخ، شماره و پیوست "..." تایپ شده است كه جایگزین "..."، اطالعرات واقعی از جمله شماره ثبت نامه، تاربخ ثبت نامه و وضعیت پیوست نامه درج خواهد شد.

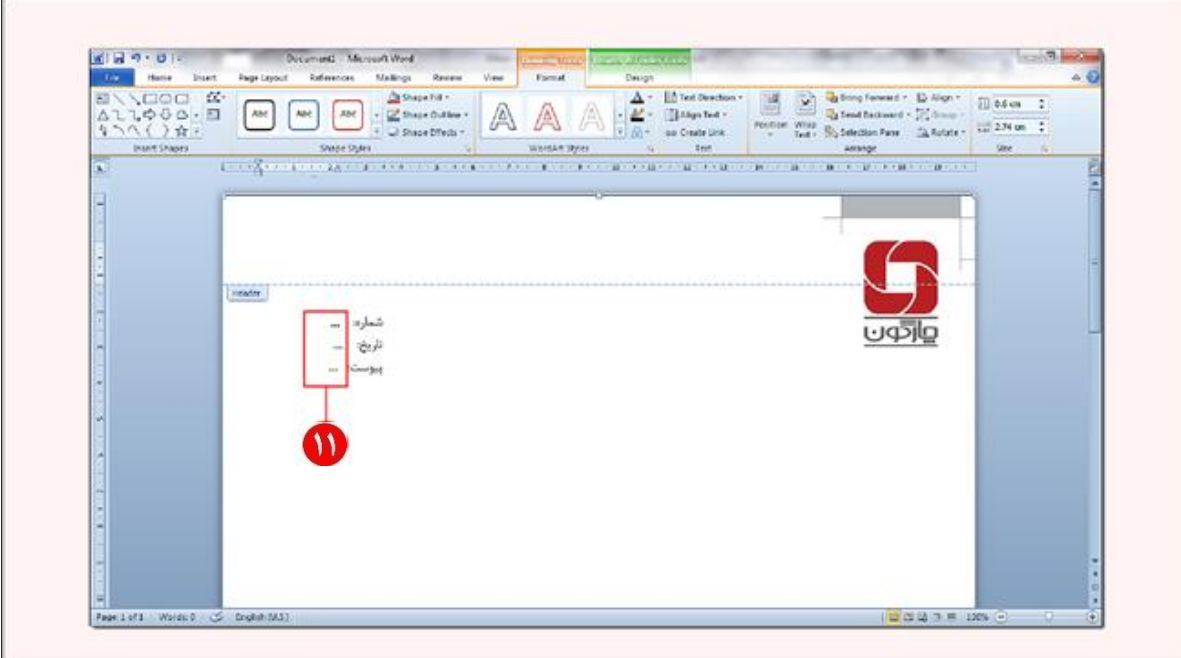

تصویر شماره ١٩: تایپ چند كاراكتر در كادرهای متنی جهت درج مشخصات واقعی هنگام ثبت

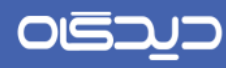

<span id="page-24-0"></span>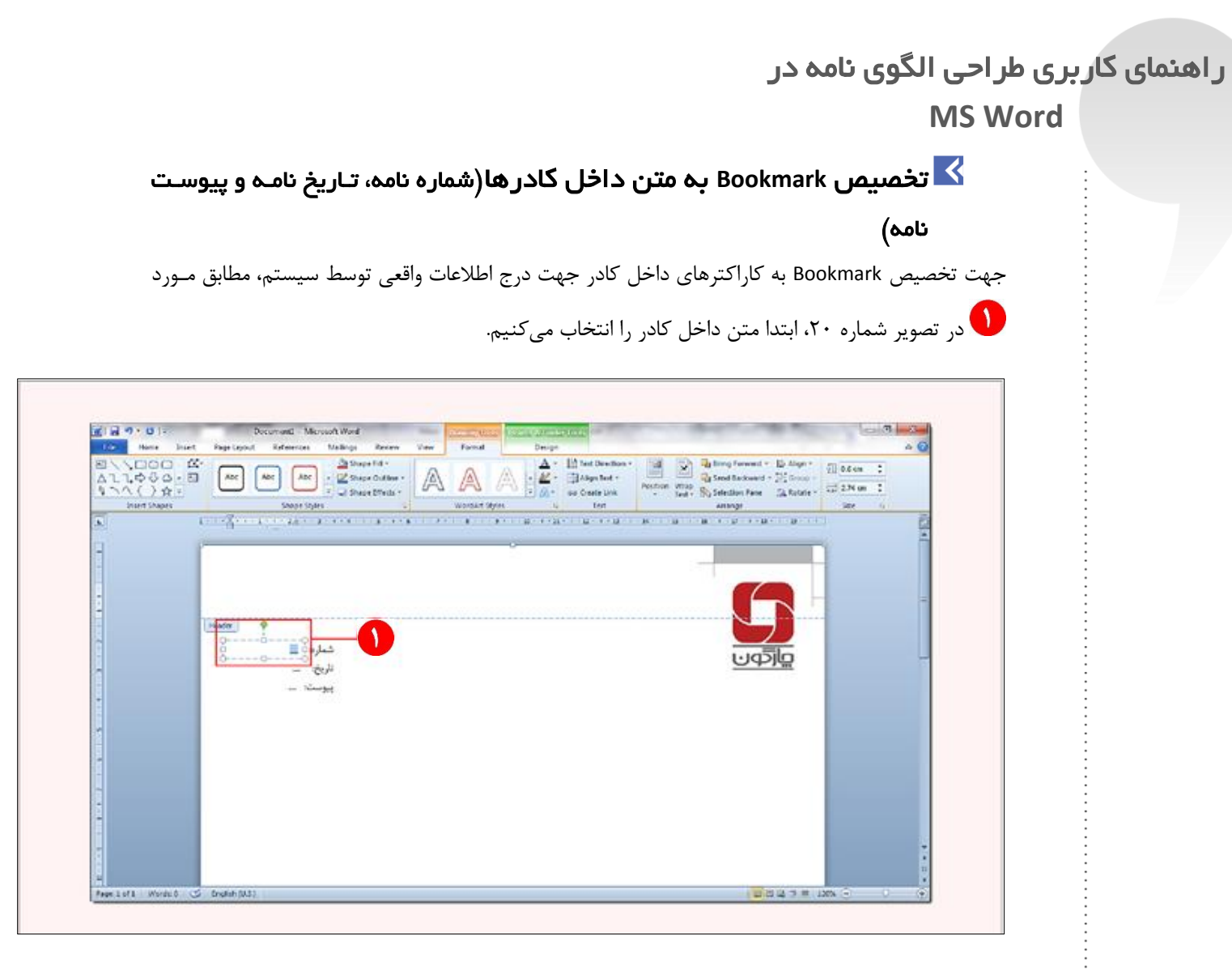

تصویر شماره :20 انتخاب متن داخل كادر جهت تخصیص Bookmark

## OIS

### راهنماي كاربري طراحی الگوي نامه در **MS Word**

سپس مطابق تصویر شماره ،22 از منوي Insert، گزینه Bookmark را انتخاب نمروده و كلمره اي كره در مركرز مدیریت دیدگاه براي شماره نامه مشخص نمودهایم را در این رسمت تایپ و اضافه میكنیم.

در این مستند Bookmark شماره نامه "LetterNumber "درنظر گرفته شده است.

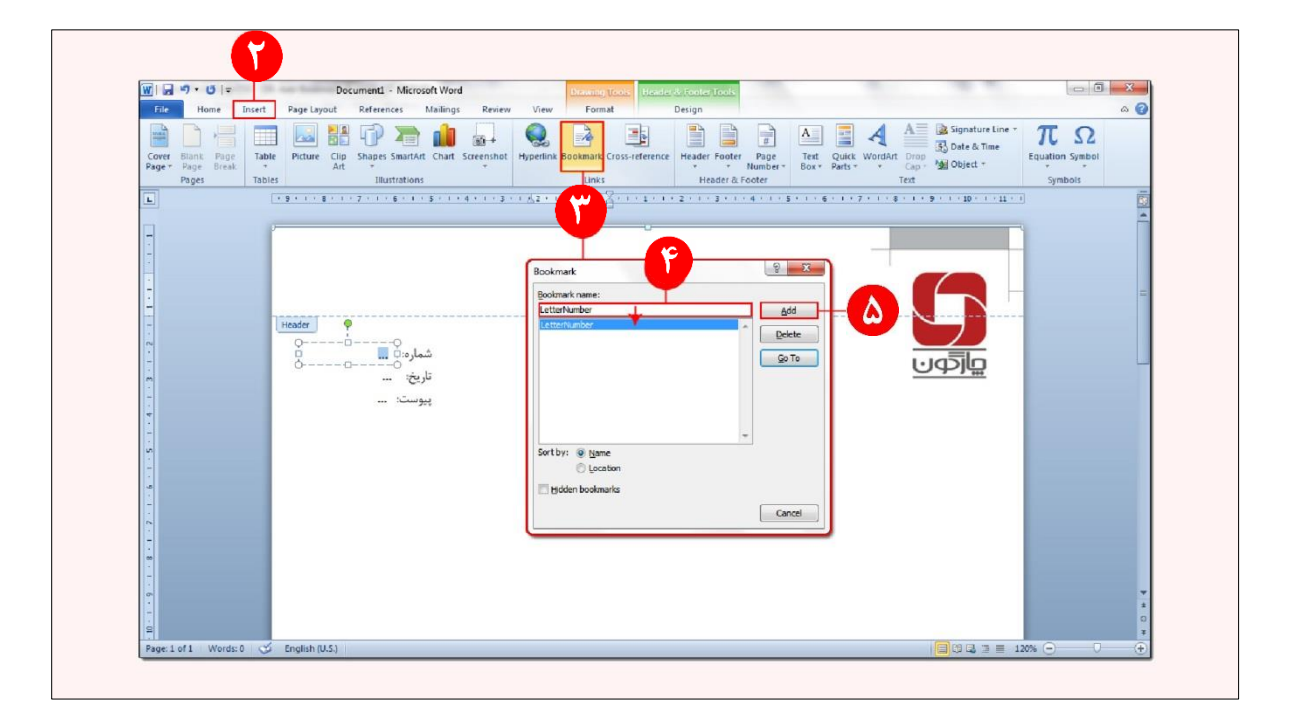

تصویر شماره :22 تخصیص Bookmark شماره نامه

**نکته**: مسیر مذكور در نسخه 2009 و 2002 به صورت زیر خواهد بود:

MS Word 2007: Insert menu > Bookmark

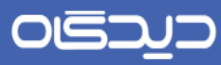

در ادامه به همین صورت مطابق تصاویر شـماره ٢٢ و ٢٣، Bookmarkهـای تـاریخ نامـه و پیوسـت نامـه را بـه

كاراكترهاي داخل كادر مختص خود تخصیص میدهیم.

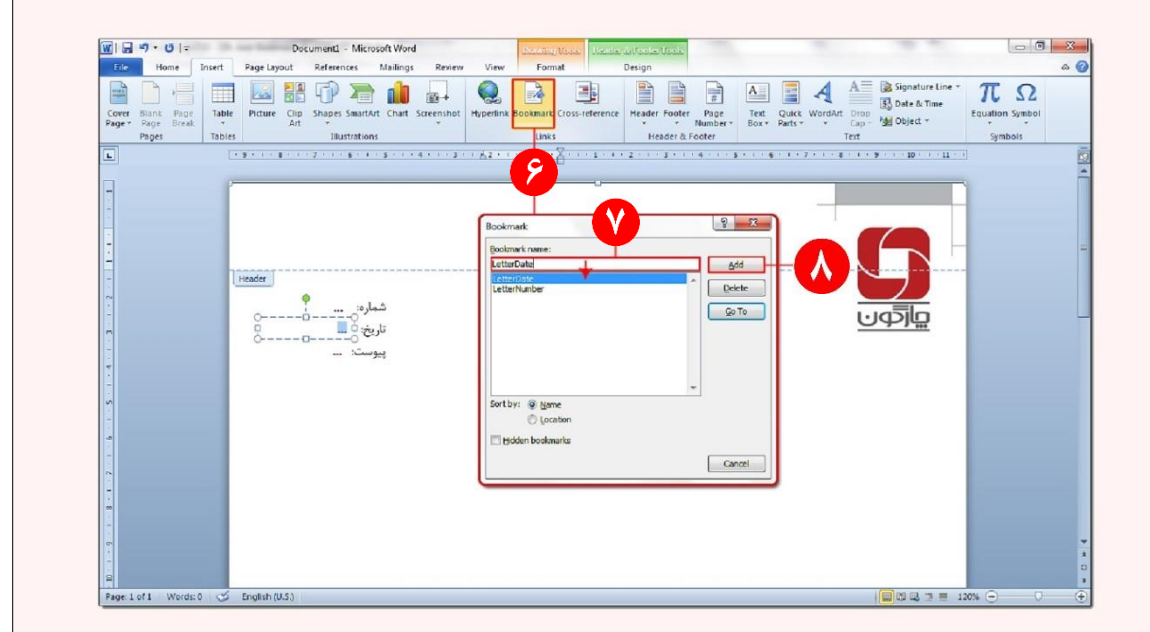

تصویر شماره :22 تخصیص Bookmark تاریخ نامه

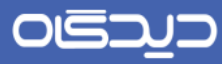

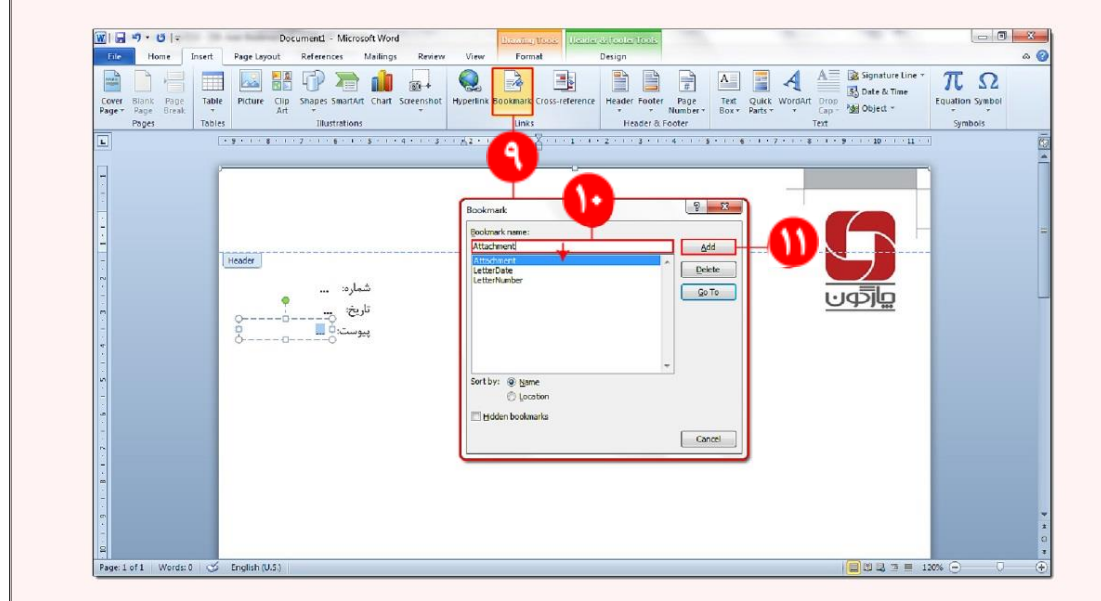

تصویر شماره :29 تخصیص Bookmark پیوست نامه

سپس با فشردن كلید esc بر روي كیبورد، از نماي سرصفحه و پاورری خارج میشویم.

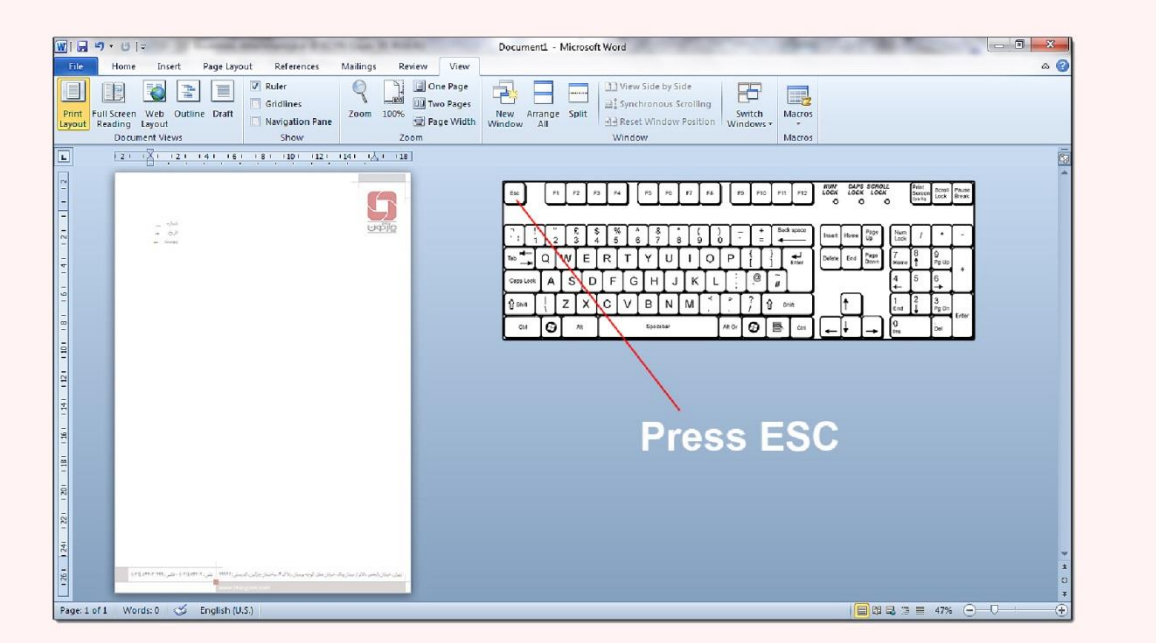

تصویر شماره ۲۴: خروج عکس از نمای سرصفحه و پاورقی (Header and Footer)

 $\Gamma$ 

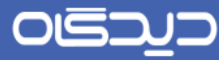

## <span id="page-28-0"></span>تخصیص **Bookmark** عنوان اصل نامه

جهت درج عنوان اصل نامه (گیرنده اصل نامه) بهصورت اتوماتیک، مطابق مورد در این در تصویر شماره ۲۵، ابتدا متن مورد نظر را تایپ نموده و سپس Bookmark مختص عنوان نامه را به متن مورد نظر تخصیص میدهیم.

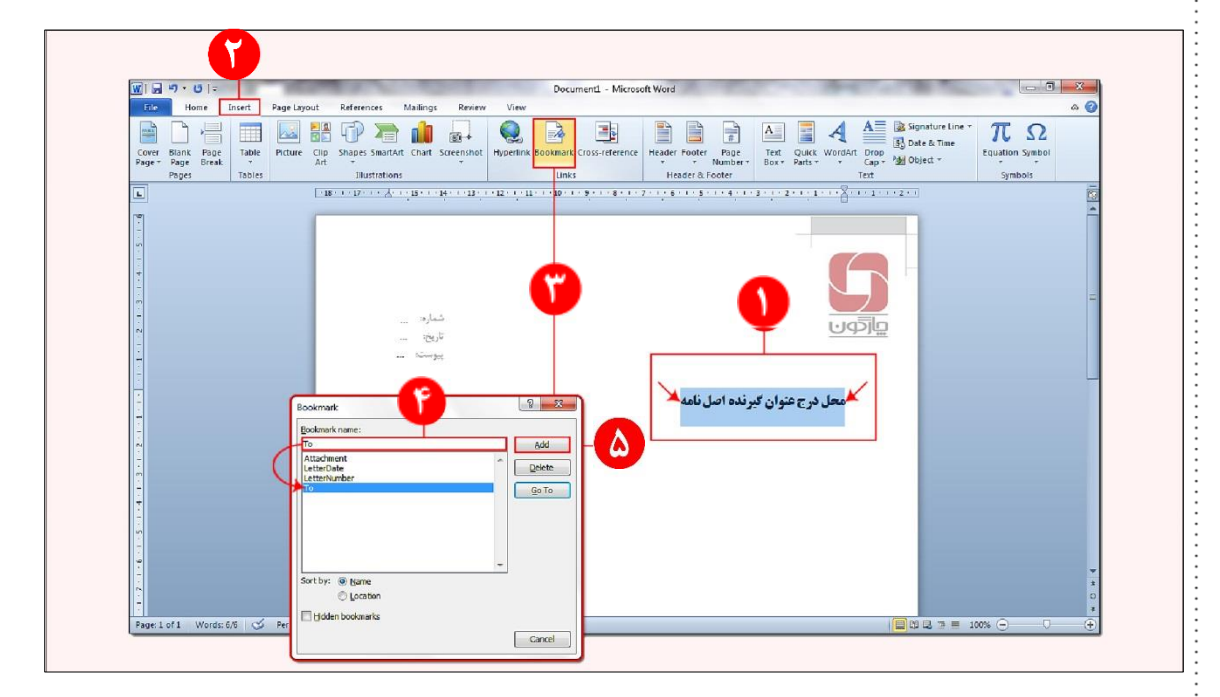

تصویر شماره ۲۵: تخصیص Bookmark عنوان اصل نامه جهت درج در نامه بهصورت اتوماتیک

توجه: نکته حائز اهمیت در مورد ۱ در تصویر شماره ۲۵ مربوط بـه انتخـاب دقیـق کاراکترهـای ایـن قسـمت میباشد.

همانطور كه در تصویر شماره ۲۵ مشخص است انتخاب این متن دقیقاً باشد از ابتـدا تـا انتهـاي مــتن باشــد. بدون هیچگونه فاصله و یا Enter یعنی دریقا بین عالئمی " " كه در تصویر شماره 25 نیز مشرخص شده است.

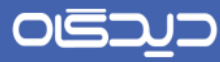

## <span id="page-29-0"></span>درج عناوین رونوشت به صورت خودكار

جهت قرار دادن عناوین رونوشت بهصورت خودكار مطابق تصاویر شماره ٢۶ و ٢٧، ابتدا كادر متنـی(Text Box) مختص این قسمت را میكشیم.

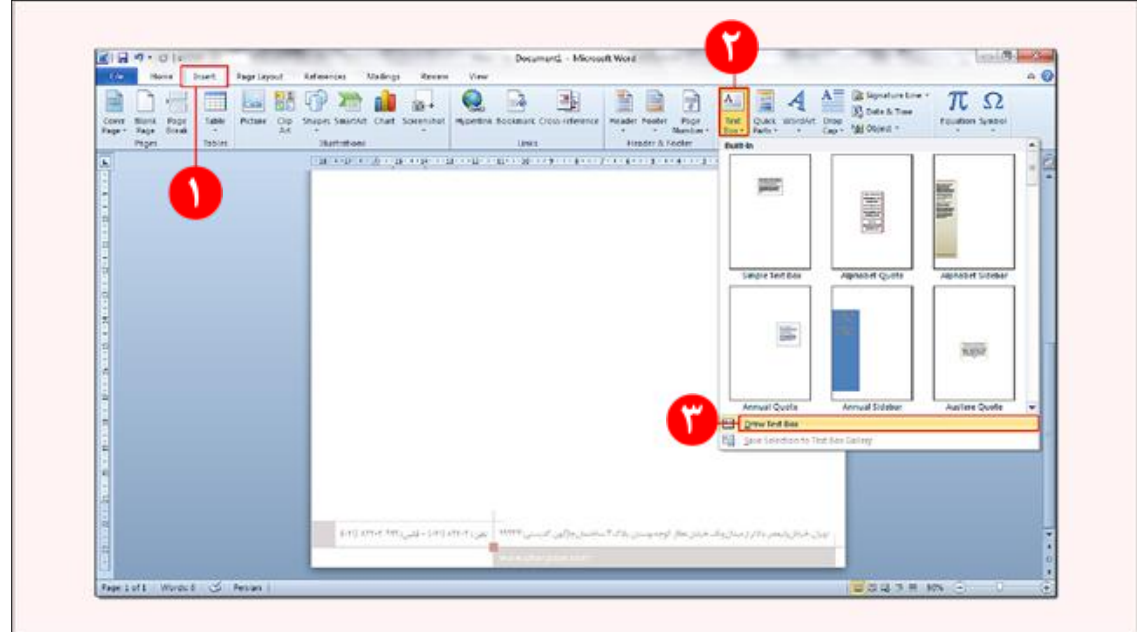

تصویر شماره :26 انتخاب Box Text جهت كشیدن كادر متنی رونوشت

**نکته**: مسیر مذكور در نسخه 2002 به صورت زیر خواهد بود:

MS Word 2007: Insert menu > Text Box > Draw Text Box

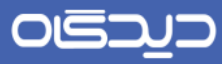

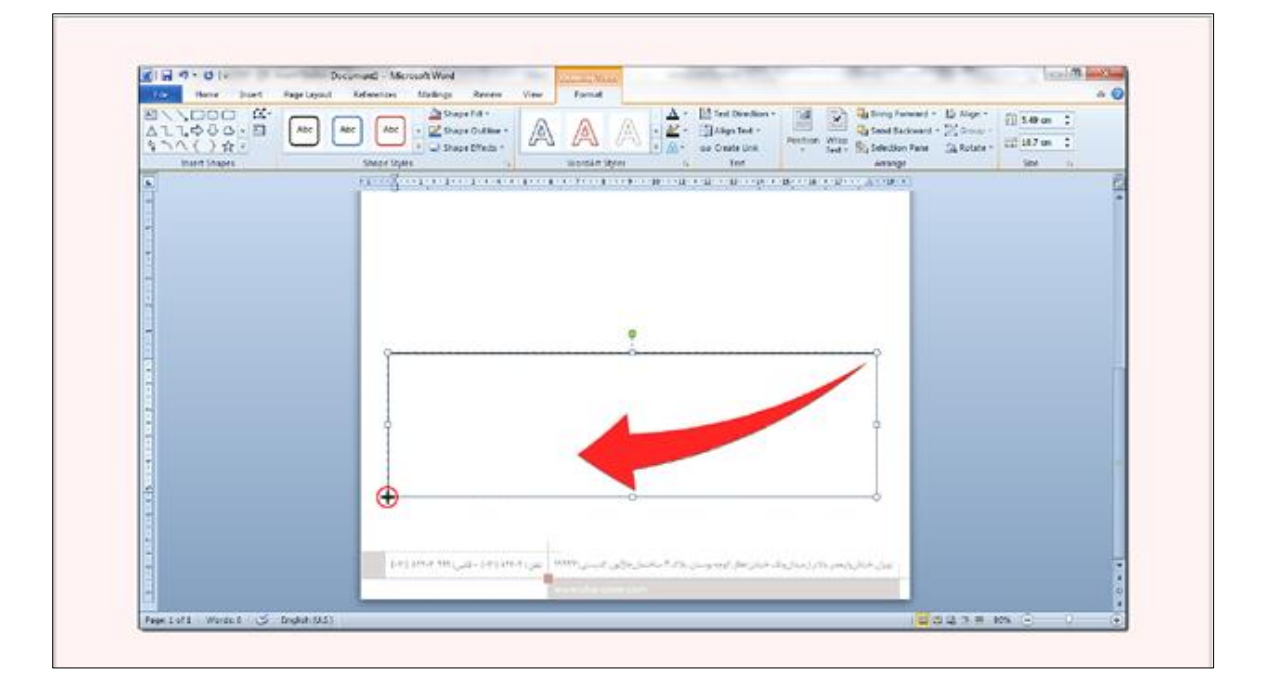

تصویر شماره ٢٧: كشیدن و ساخت كادر متنی(Text Box) رونوشت

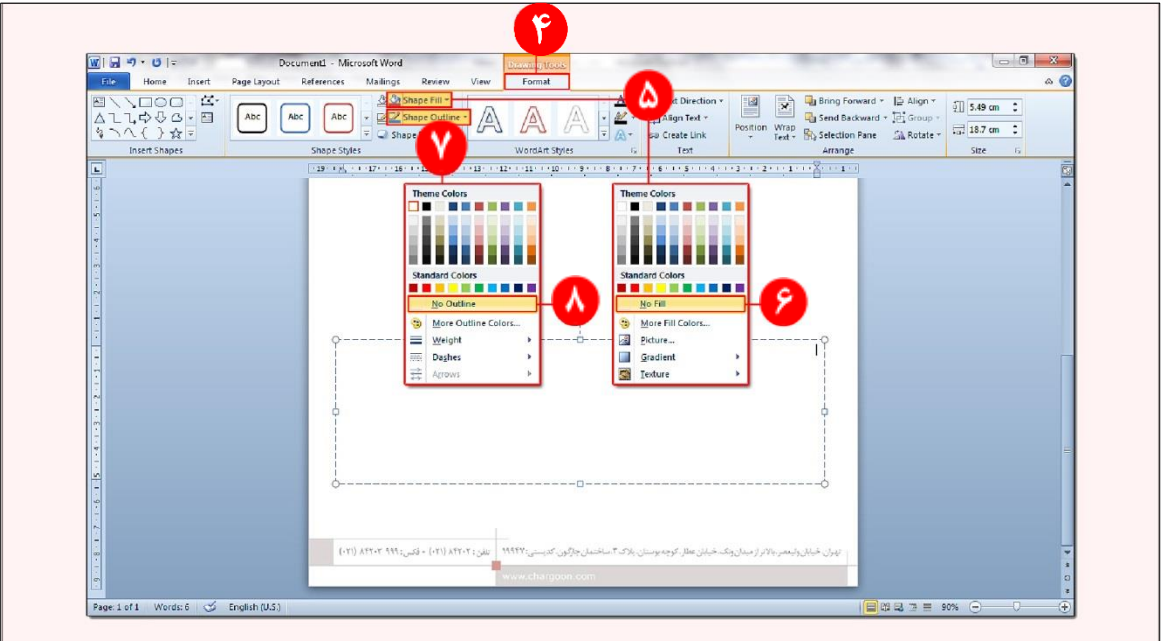

تصویر شماره ٢٨: بی رنگ كردن كادر متنی(Text Box) رونوشت

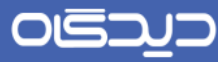

در ادامه مطابق تصویر شماره ،28 كادر و صفحه Box Text را بیرنگ میكنیم.

**نکته**: مسیر مذكور در نسخه 2002 به صورت زیر خواهد بود:

MS Word 2007: Select the Text Box > Format Tab > Shape Fill/Outline

در ادامه مطابق تصویر شماره ،23 داخل كادر متنی، عنوان "رونوشت:" و متنی كه آن را Bookmark میكنریم تا عناوین گیرندگان رونوشت بهصورت خودكار درج شود را وارد میكنیم.

در این مستند "..." متنی است كه عناوین گیرندگان رونوشت پس از ثبت نامه جایگزین آن خواهند شد.

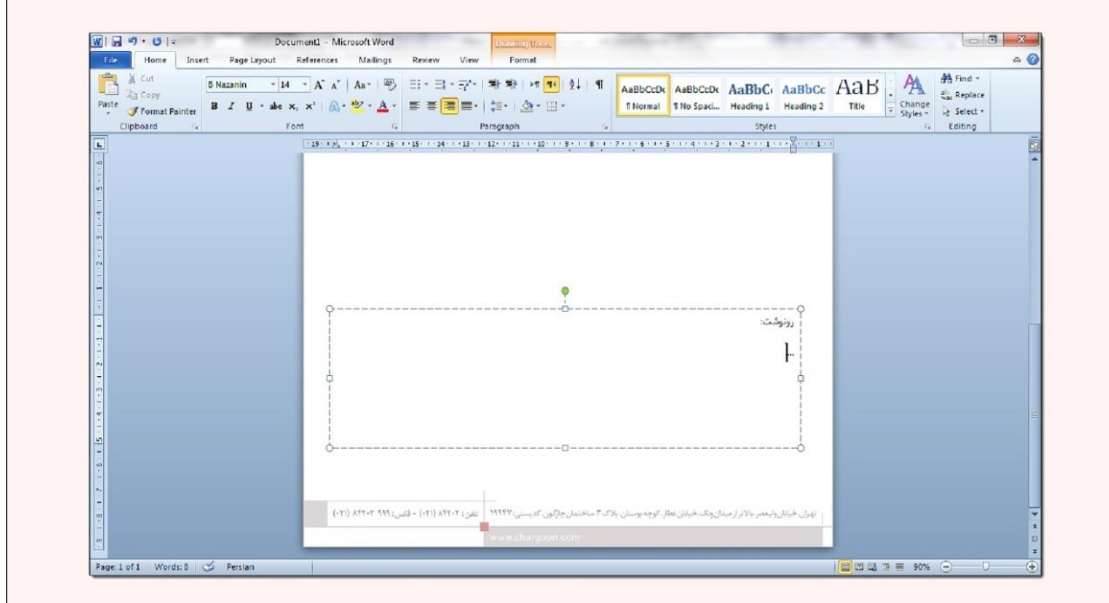

تصویر شماره ٢٩: درج متن داخل كادر متنی رونوشت

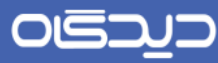

سپس مطابق تصویر شماره ،90 متن مشخص شده كه در این مستند "..." در نظر گرفته شده اسرت را انتخراب نموده و به آن Bookmark مختص رونوشت را تخصیص میدهیم.

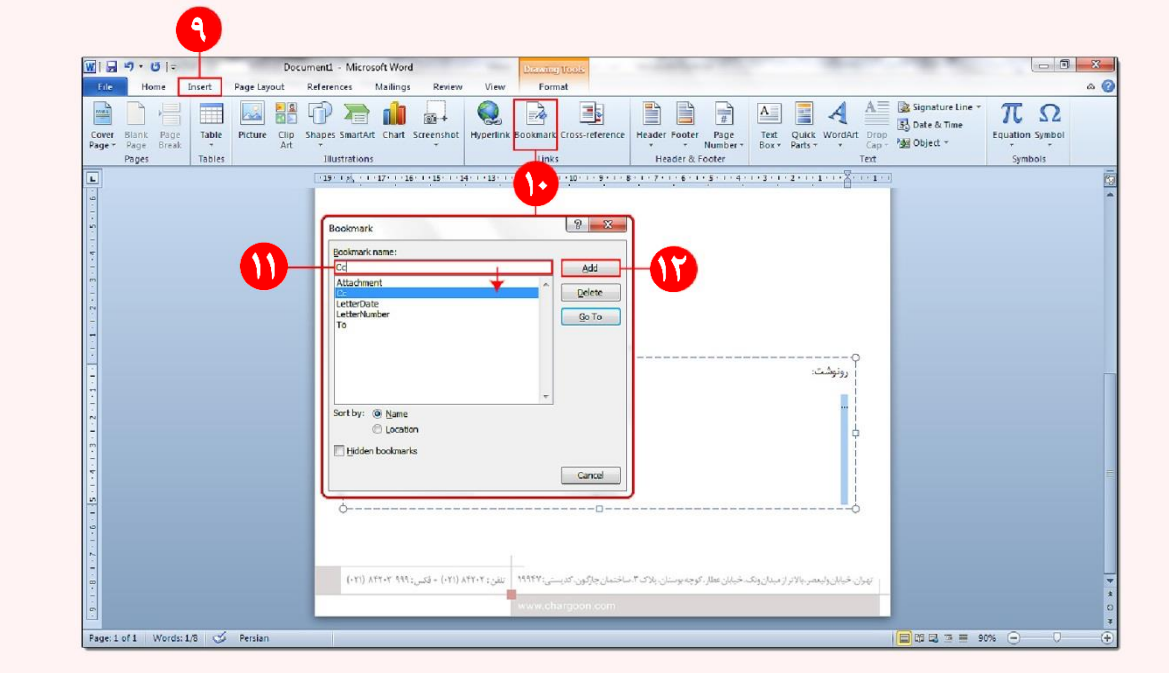

تصویر شماره :90 تخصیص Bookmark رونوشت

جهت استفاده از امکان <u>خروجی</u> نسخه اصل نامه و حذف کادر رونوشت مراحل زیر را مطابق تصـویر شـماره ۳۱ انجام میدهیم.

ابتدا بر روی كادر رونوشت كلیک راست نموده، بـا انتخـاب گزینــه Format Shape و نوشــتن كلمــهای كــه در دیدگاه نیز تعریف نمودهایم"جعبههای قابل حذف هنگام دریافت نسـخه بـدون رونوشـت" در قسـمت Alt Text امکان حذف كادر رونوشت جهت دریافت نسخه اصل نامه را فراهم كردهایم.

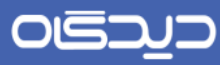

در این مستند، در دیدگاه "جعبههای قابل حذف در هنگام دریافت فایل متن بدون رونوشت"، "\_Cc\_" تعریف شده است كه در قسمت Alt Text تعریف میكنیم.

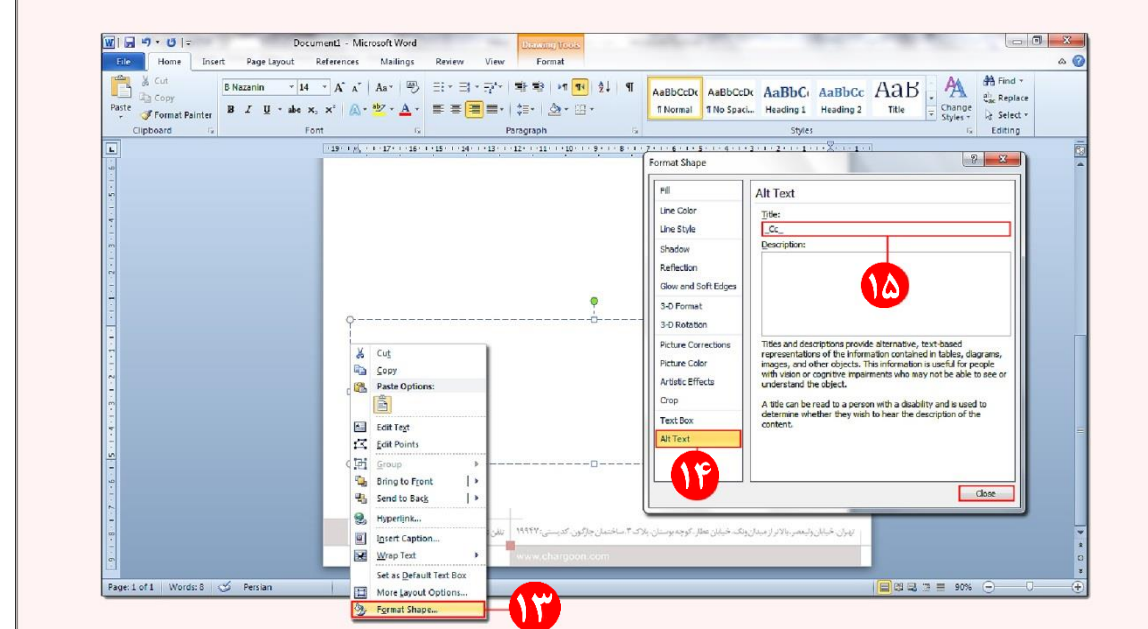

تصویر شماره ۳۱: تعریف Alternative text برای كادر متنی رونوشت

**نکته**: مسیر مذكور در نسخه 2002 به صورت زیر خواهد بود:

MS Word 2007: Right click the border of the Text Box > Format Tab > Alt Text tab

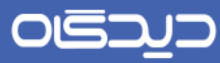

## <span id="page-34-0"></span>ن<br><mark>كا</mark> ساخت كادر امضاء

مطابق تصویر شماره،92 ابتدا Box Text را انتخاب میكنیم.

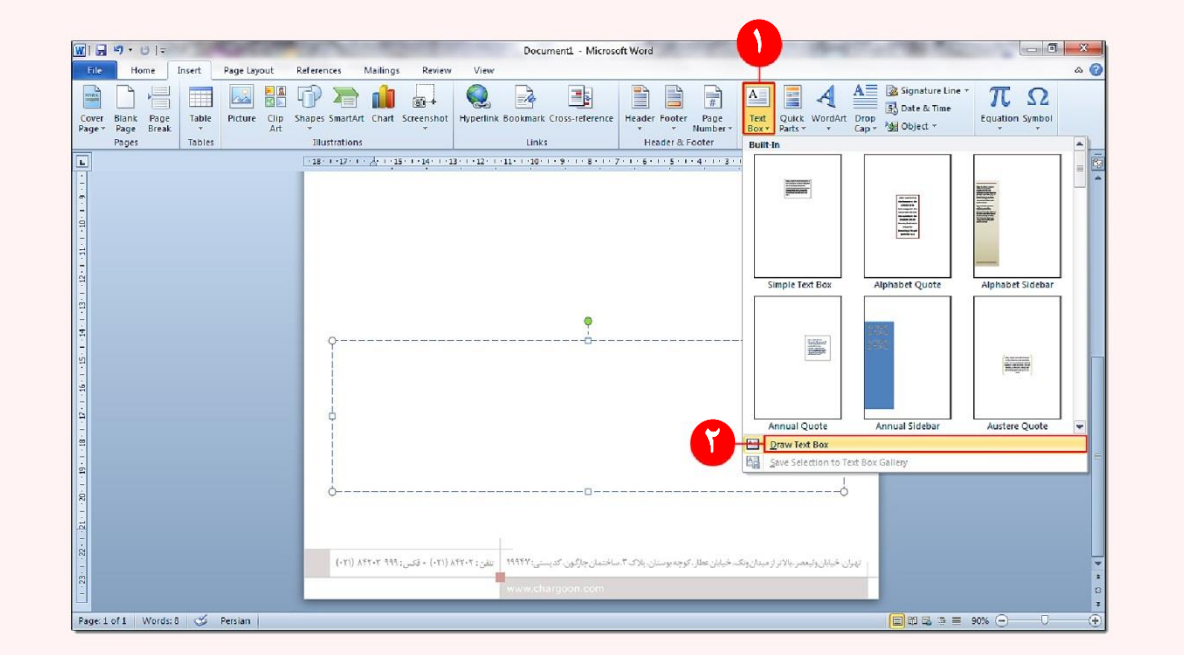

تصویر شماره ٣٢: انتخاب كادر متنی (Text Box) امضاء

**نکته**: مسیر مذكور در نسخه 2002 به صورت زیر خواهد بود:

MS Word 2007: Insert menu > Text Box > Draw Text Box

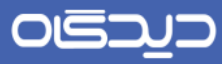

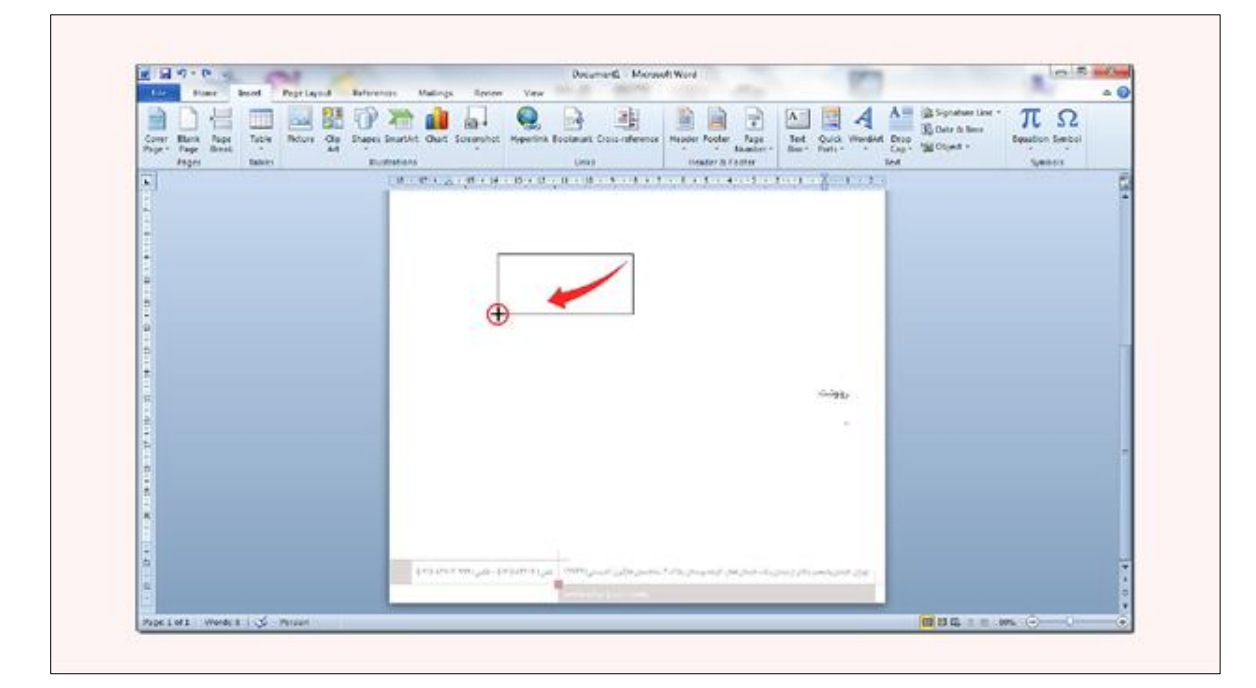

تصویر شماره ٣٣: كشیدن و ساخت كادر متنی (Text Box) امضاء

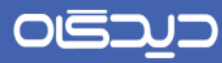

سپس همانطور كه در تصویر شماره 94 مطابق شماره مشخص شده اسرت، كرد "#signature# "را درون كادر متنی تایپ میكنیم. مطابق مورد نیز متن را وسطچین میكنیم.

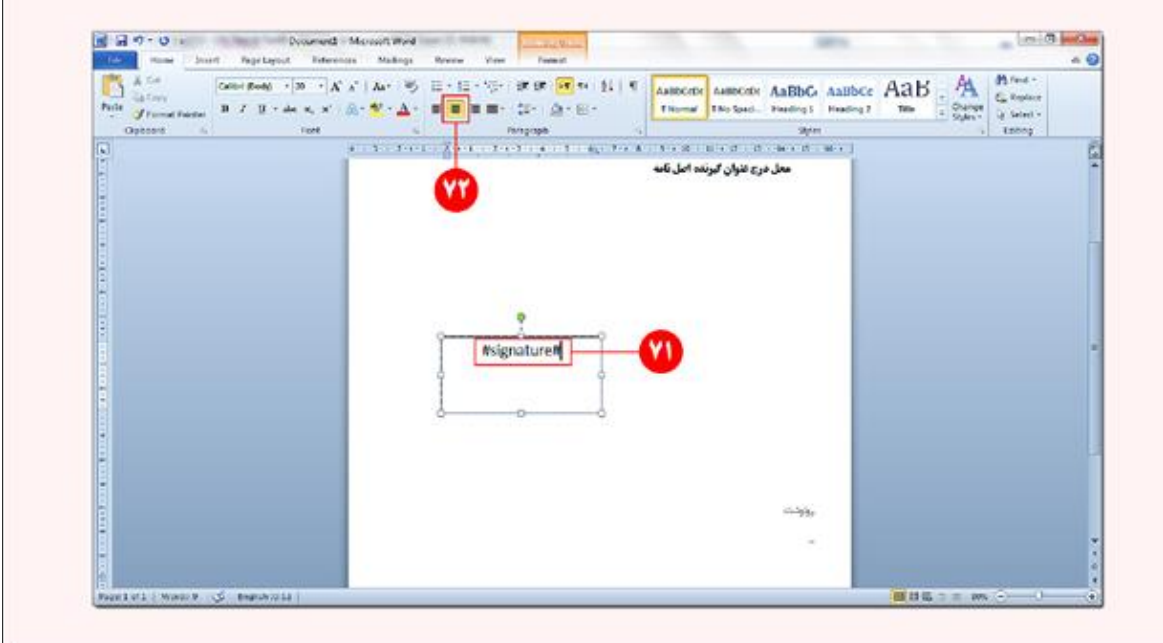

تصویر شماره ٣۴: درج كد، داخل كادر متنی امضاء

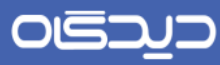

سپس مطابق تصویر شماره ۳۵، رنگ كادر و رنگ زمینه كادر متنی(Text Box) امضاء را بیرنگ میكنیم.

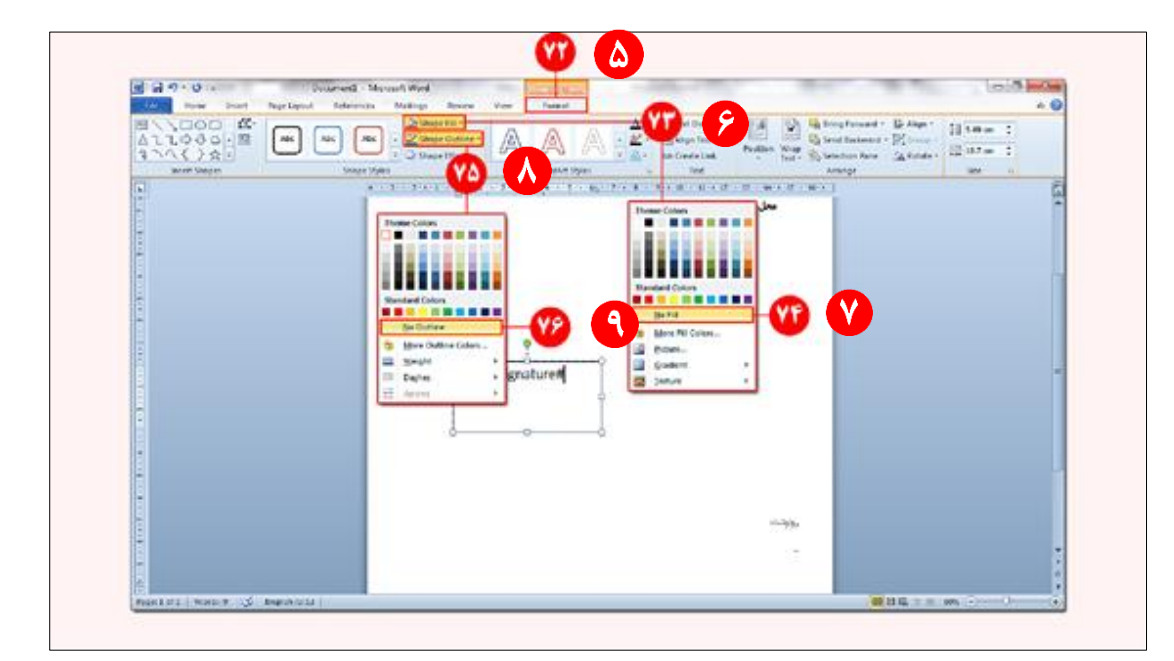

تصویر شماره ۳۵: بیرنگ كردن كادر متنی امضاء

**نکته**: مسیر مذكور در نسخه 2002 به صورت زیر خواهد بود:

> Shape Fill / Shape Outline MS Word 2007 Select the Text Box > Format tab

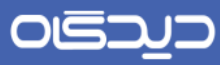

در نتیجه كادر متنی)Box Text )امضاء مطابق تصویر شماره 96 خواهد شد.

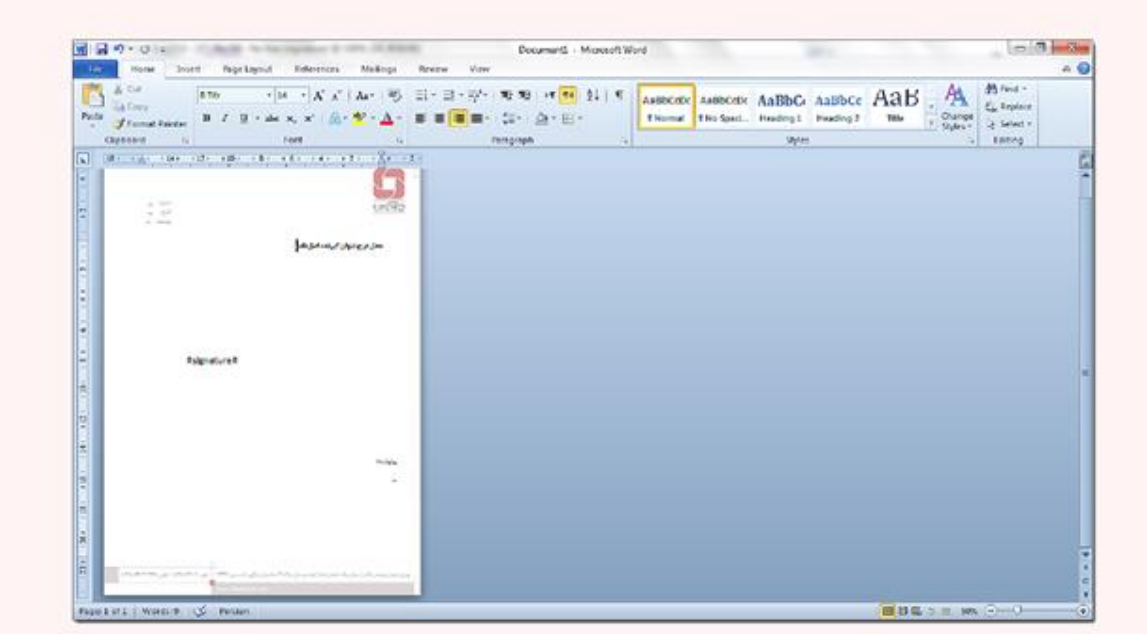

تصویر شماره ۳۶: نتیجه نهایی ساخت كادر متنی(Text Box) امضا و بیرنگ شدن آن

## $OE$

### راهنماي كاربري طراحی الگوي نامه در **MS Word**

در ادامه مطابق تصویر شماره ۳۷، كلمهاي كه در مركز مدیریت دیدگاه تعریف شده است را در Alt Text كـادر متنی امضاء تعریف میکنیم. این عمل، امکان حذف امضای الکترونیکی در هنگام دریافت نسخه بدون امضـای نامه را براي كاربر فراهم میكند.

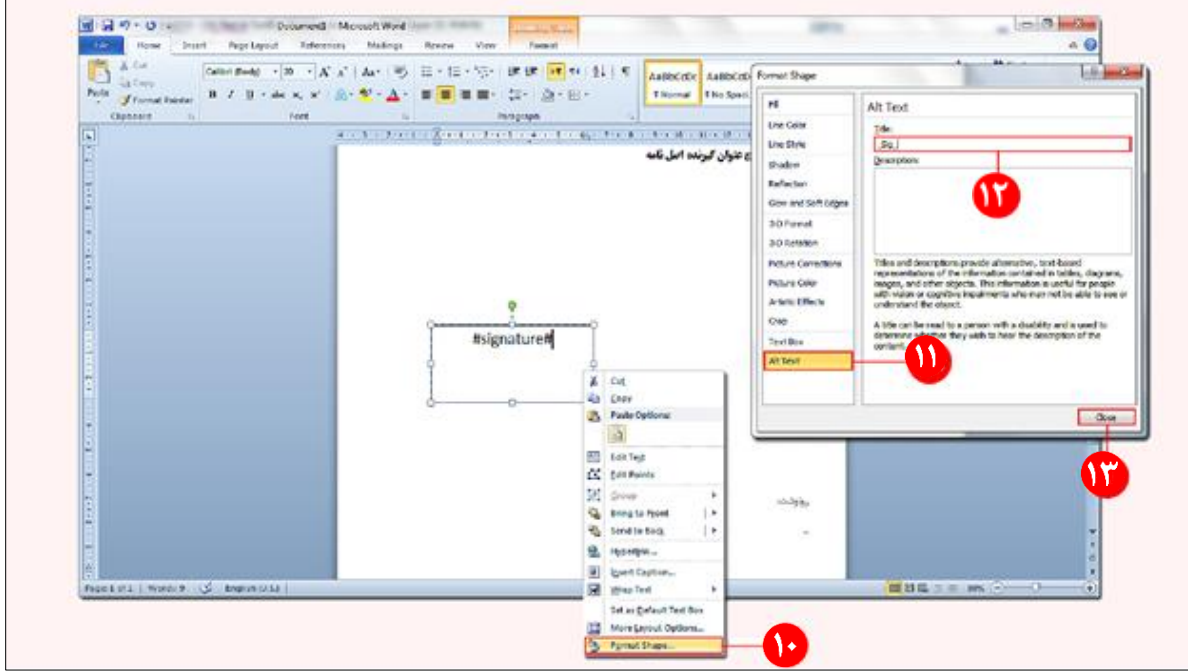

تصویر شماره ٣٧: تعریف Alternative Text برای كادر متنی امضاء

در این مستند، در دیدگاه "جعبههای قابل حذف در هنگام دریافت فایل متن بدون امضاء"\_Sig\_ تعریـف شـده است كه در قسمت Alt Text نیز تعریف میكنیم.

**نکته**: مسیر مذكور در نسخه 2002 به صورت زیر خواهد بود:

MS Word 2007: Right click the border of the Text Box > Format Text Box > Alt Text

40

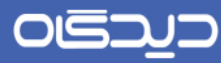

# <span id="page-40-0"></span>ذخیره)**Save** )الگوي ساخته شده

الگوی نهایی كه در دیدگاه قرار خواهیم داد را مطابق تصویر شماره ۳۸، با پسوند Docx ذخیره میكنیم.

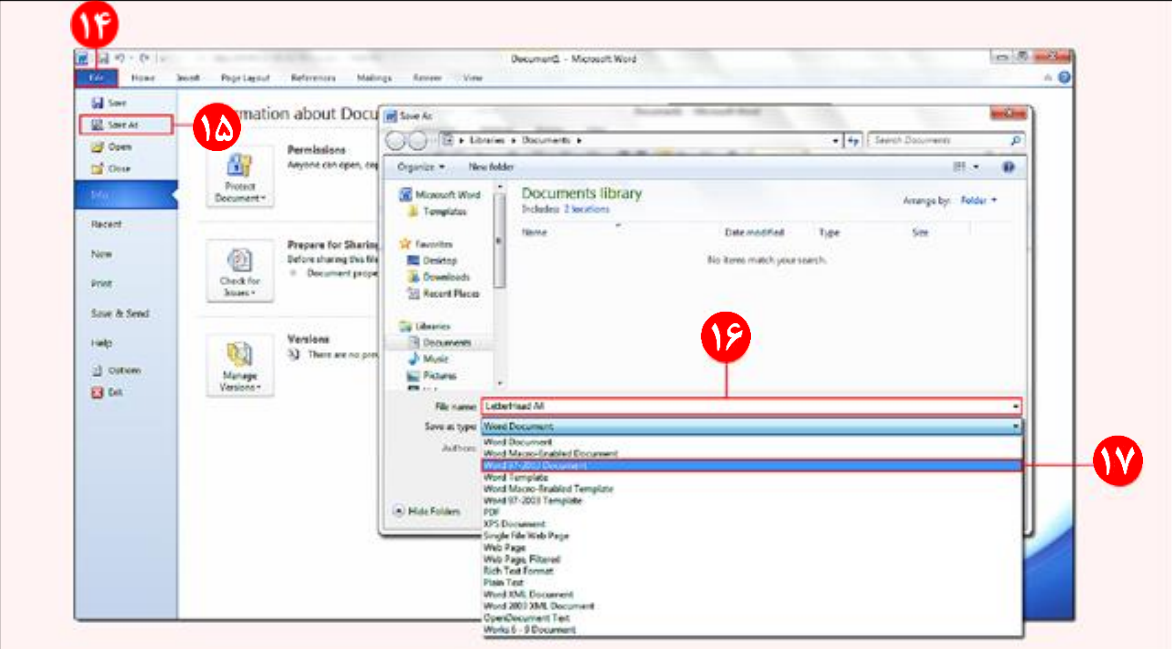

تصویر شماره ۳۸: ذخیره الگوي نامه

**نکته**: مسیر مذكور در نسخه 2002 به صورت زیر خواهد بود:

MS Word 2007: File menu > Save

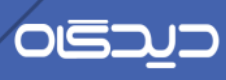

**کد مستند**

راهنماي كاربري طراحی الگوي نامه در **MS Word**

**OIEDUD** 

آدرس: تهران، خیابان ولیعصر، بالاتر از میدان ونک، خیابان عطار، کوچه بوستان، پلاک ۳، ساختمان چارگون 

www.chargoon.com

 $\mathbf{f}$